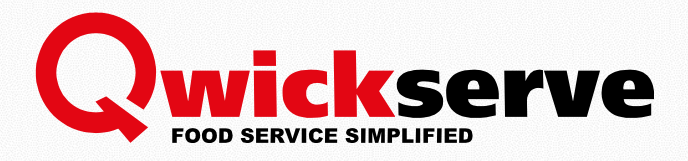

# QWICKSERVE TERMINAL MANUAL

For Petrosoft Employees and Customer's Administrators Version 3.3 04/18/2017

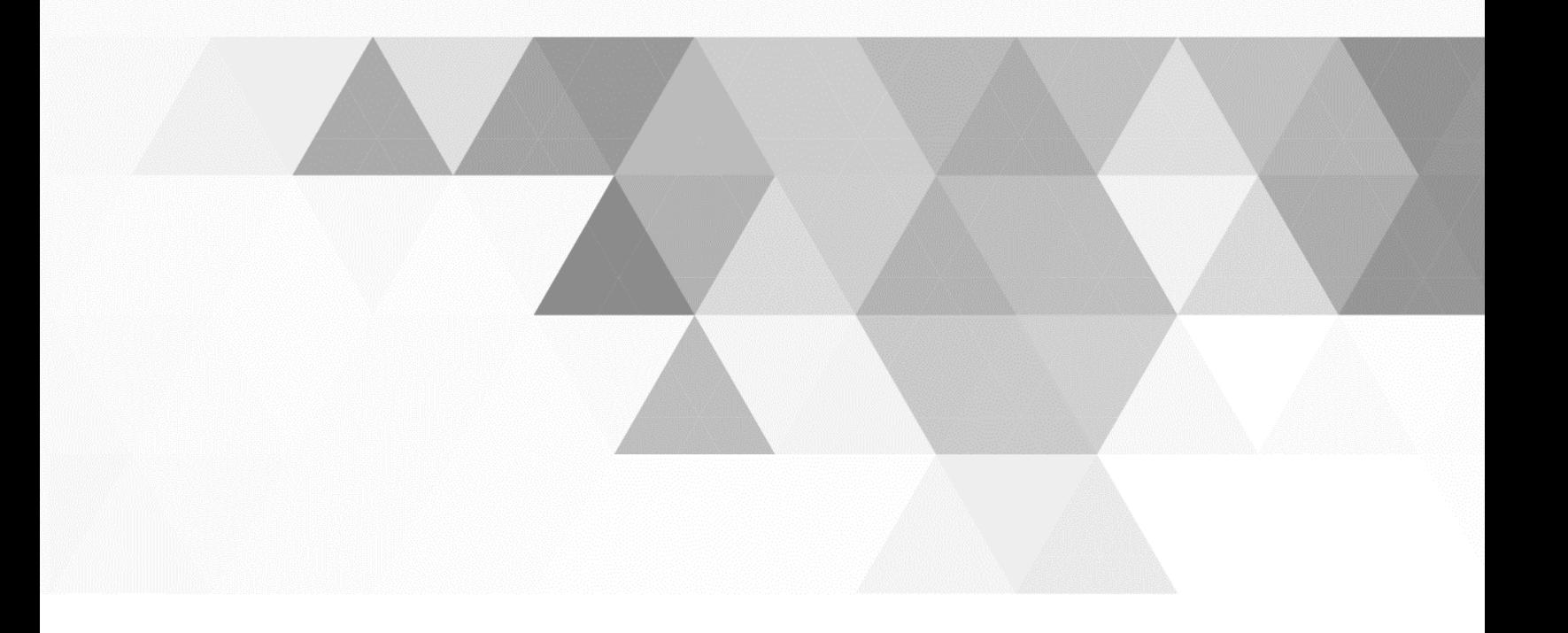

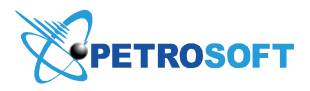

Petrosoft LLC 2025 Greentree Road Pittsburgh, PA 15220 1.412.306.0640 www.petrosoftinc.com

# <span id="page-1-0"></span>**TABLE OF CONTENTS**

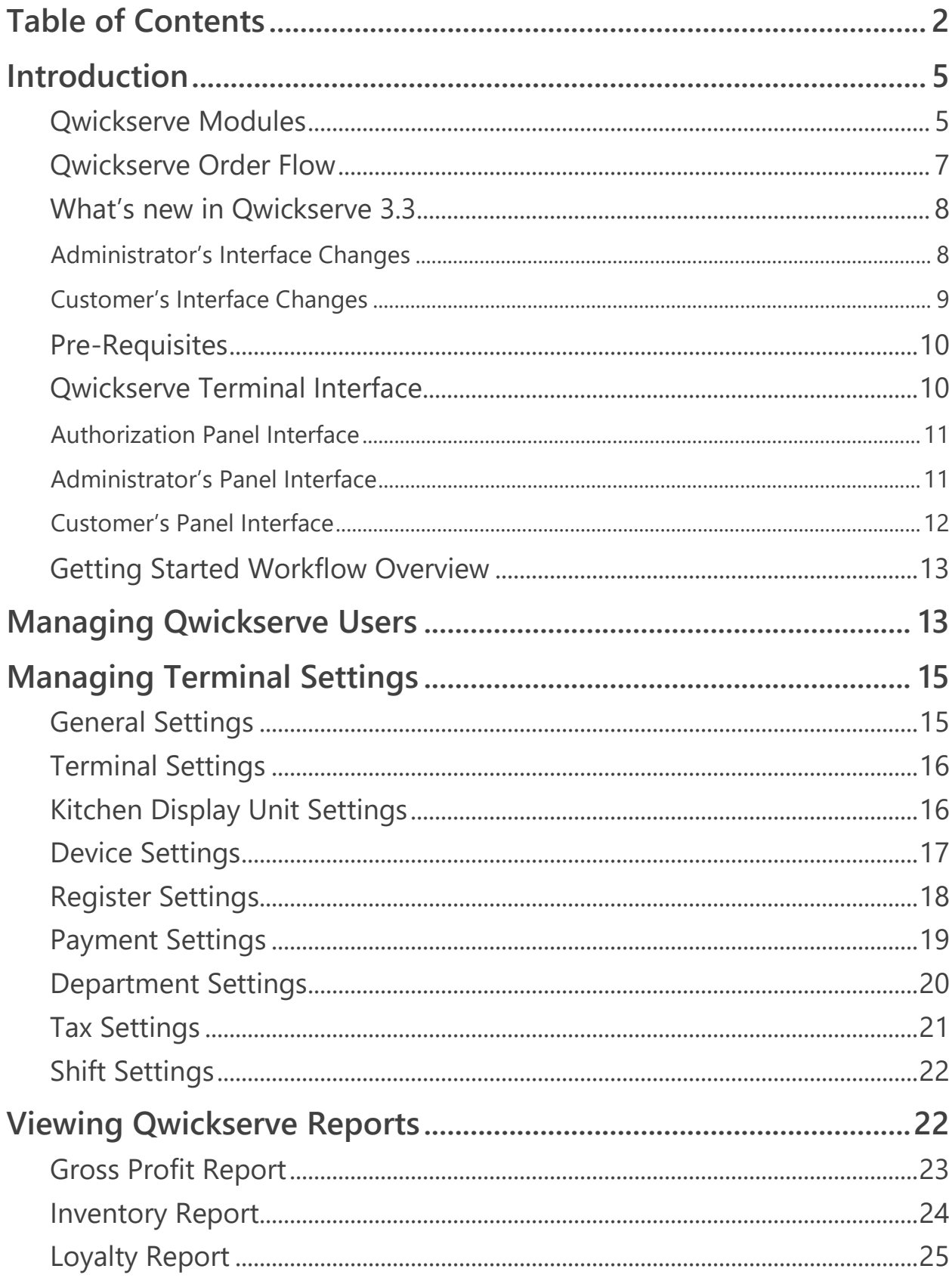

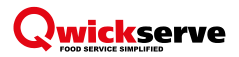

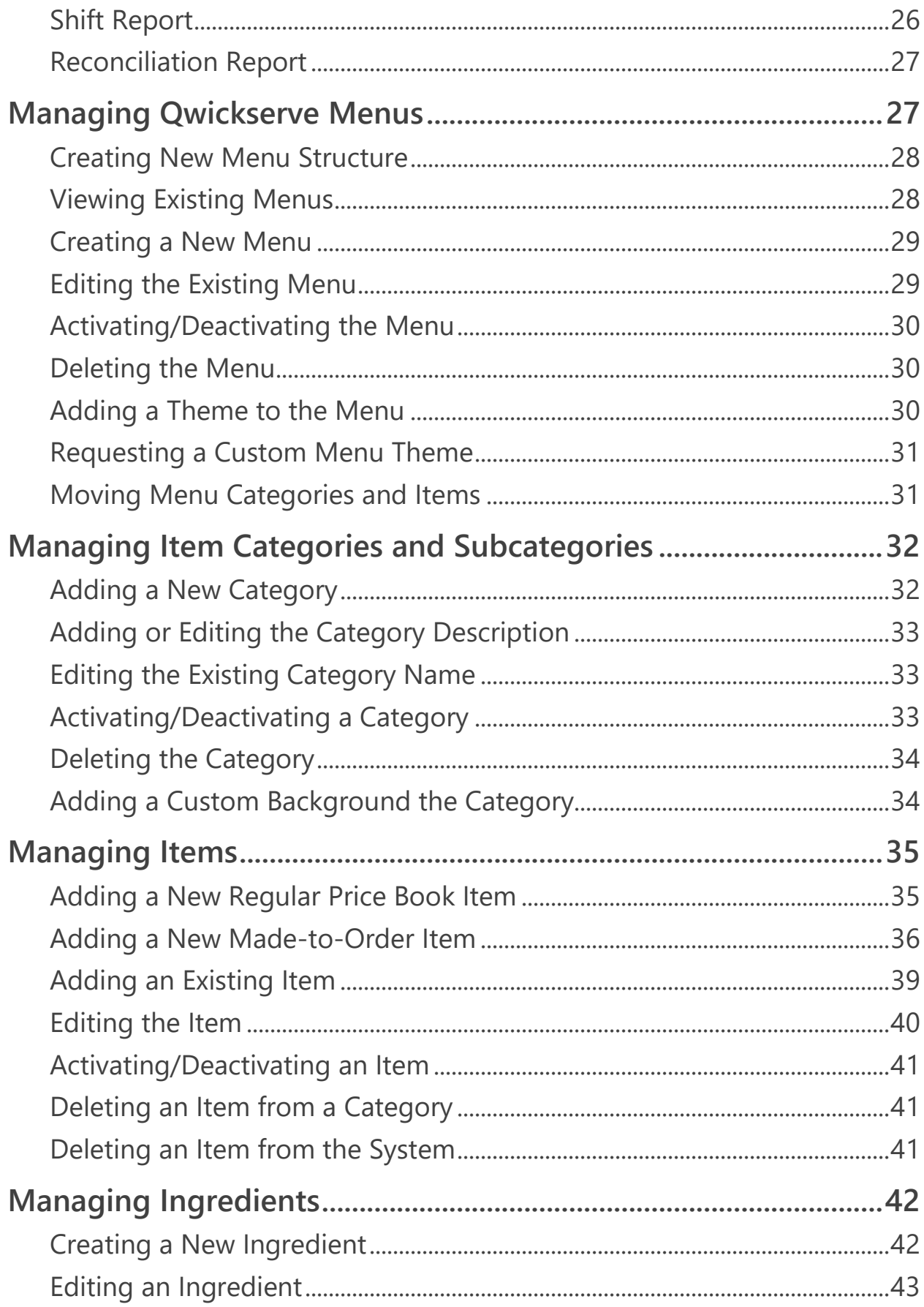

## Qwickserve

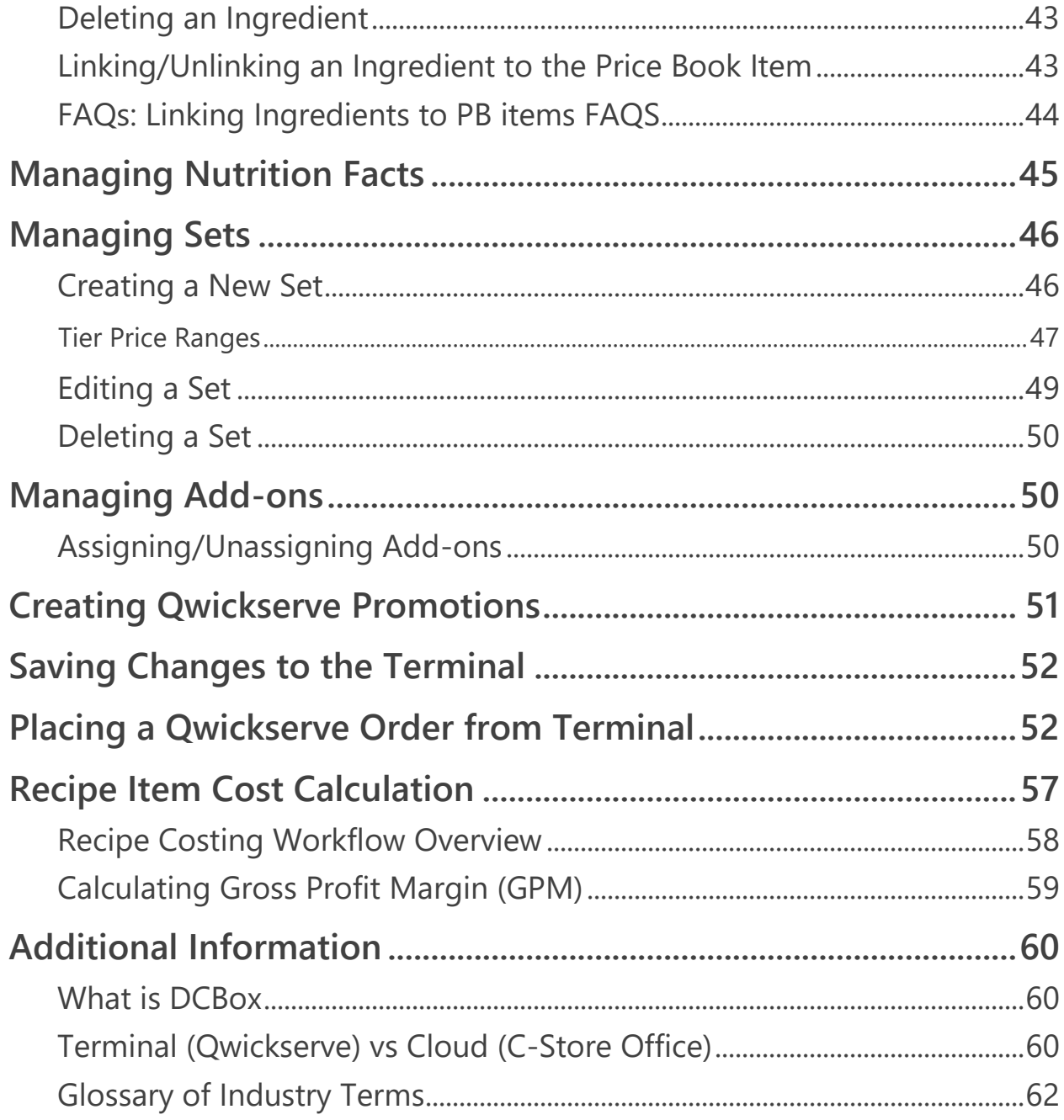

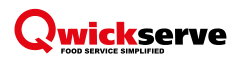

## <span id="page-4-0"></span>INTRODUCTION

The present document describes the process of managing Qwickserve Terminal from the administrator's side and is designed for the Petrosoft employees and the customer's administrators.

#### <span id="page-4-1"></span>**Qwickserve Modules**

Qwickserve consists of the following modules:

- **Qwickserve terminal** customer part for creating order and admin part for managing terminal settings. This part of Qwickserve is described in the current document. For more information, see [Qwickserve Terminal Interface.](#page-9-1)
- **Qwickserve Mobile**  a mobile application by means of which a customer can make an order.
- **QSEmbedded** an application for SmartPOS cashier who places an order according to the customer's phone call or for the live customer in the store. This application is embedded into the SmartPOS device.

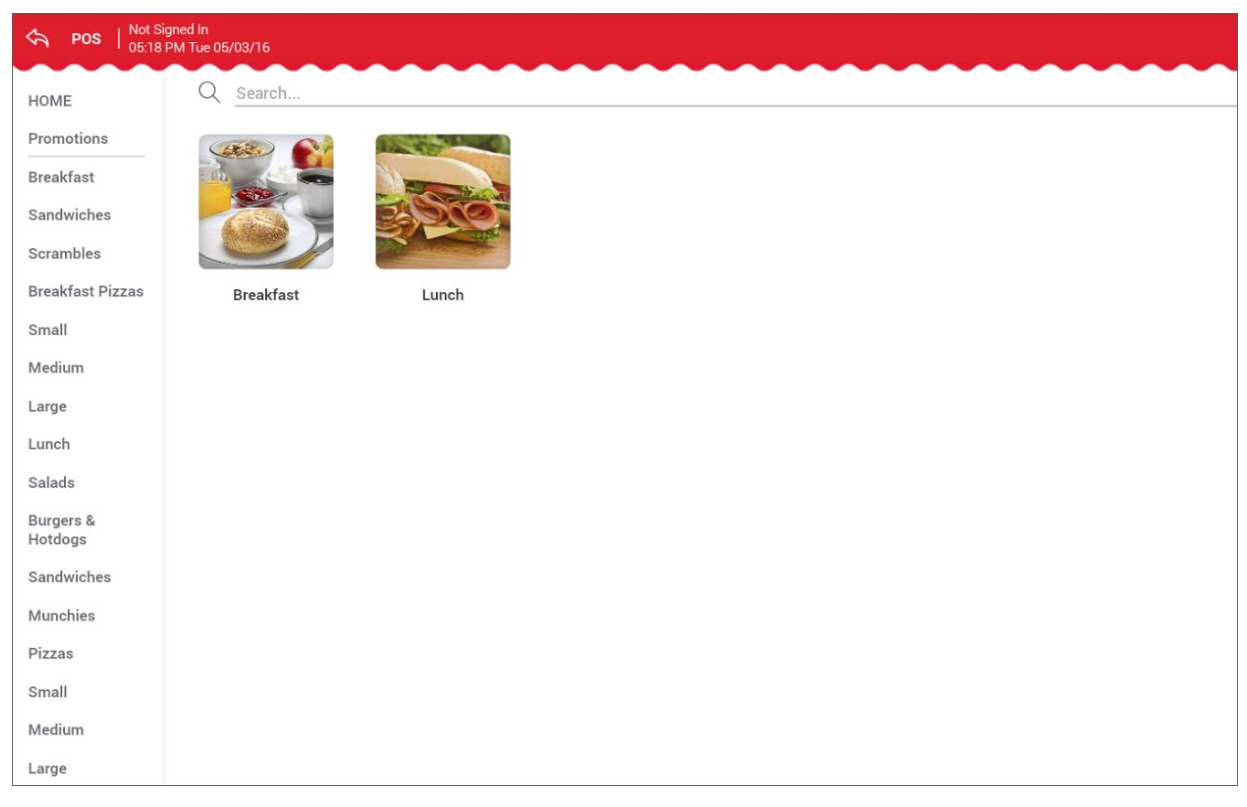

• SmartPOS

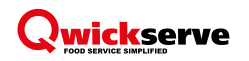

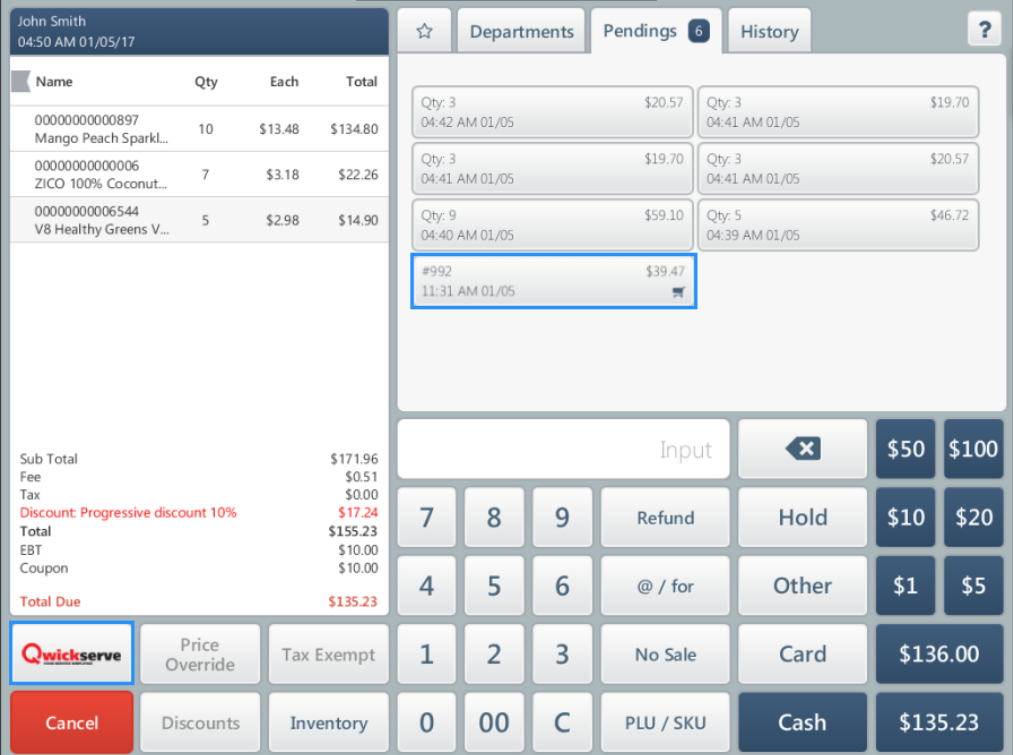

• **Qwickserve Portal** – this QS module is planned to be a web site for QS order placement and subsequent delivery. Currently under construction.

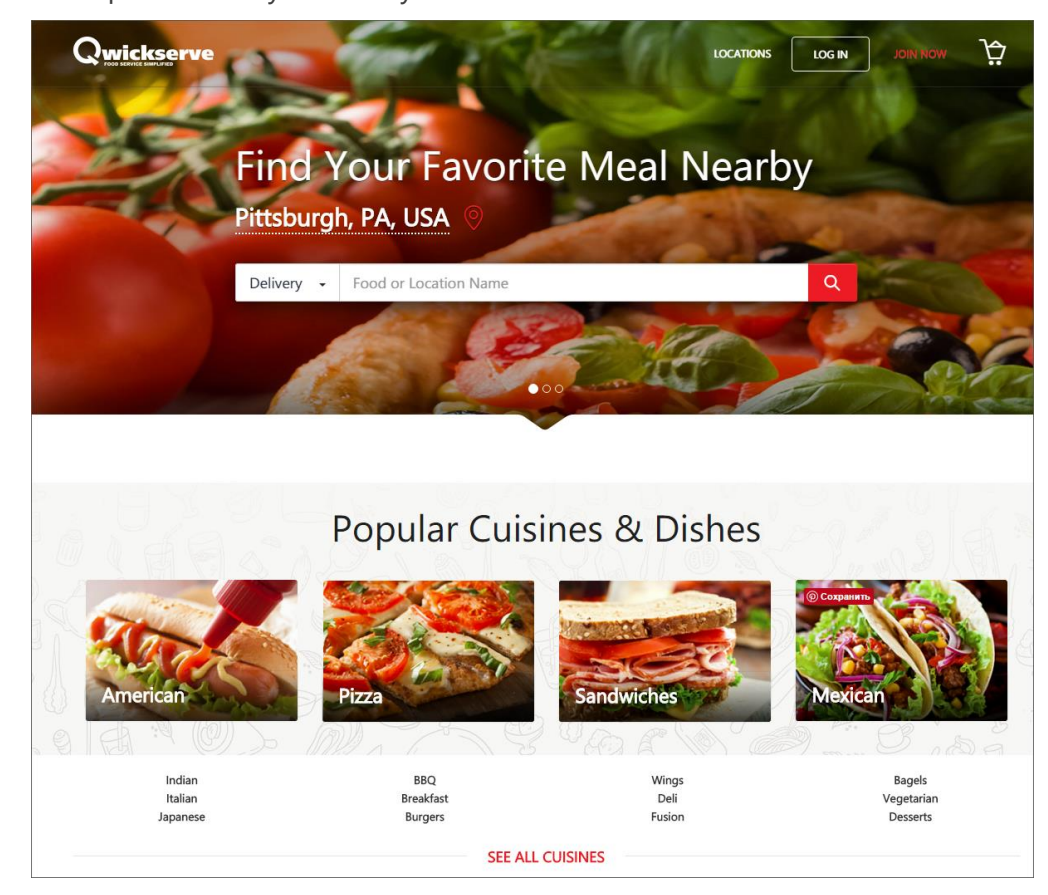

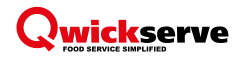

• **Qwickserve Kitchen Display unit** – part of the QS order process used by the kitchen workers. The order arrives to KDU from the terminal, mobile app or QSEmbedded.

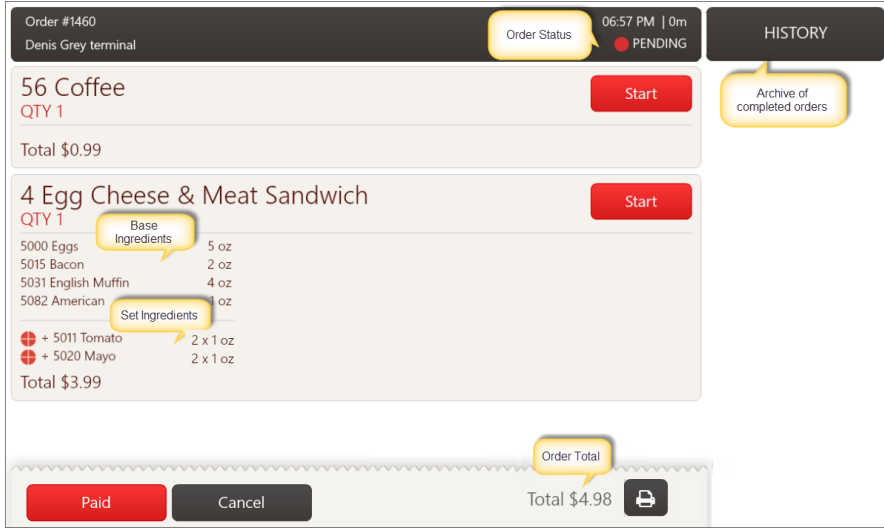

• **Qwickserve Kitchen Printer** – part of the QS order process used by the kitchen workers. The order arrives to printer from the terminal, mobile app or QSEmbedded.

#### <span id="page-6-0"></span>**Qwickserve Order Flow**

- 1. Order initiation:
	- o **Qwickserve terminal** customer creates order from the QS terminal.
	- o **QSEmbedded** customer makes a call or comes to the store, and SmartPOS 400 cashier creates an order for the customer scheduling a delivery for the calling customers.
	- o **QS Mobile**  customer places an order via the mobile application and schedules a delivery or takeout
	- o **Qwickserve Portal (in progress)**  customer makes an order from the web and schedules a delivery or takeout
- 2. Order arrives to the kitchen
	- o **KDU** order arrives to kitchen display unit standing at the kitchen
	- o **Printer** order arrives to printer and receipt is printed for the cook
- 3. Paying for order there are various paying scenarios planned, some of them are currently in progress
	- o Pay online after order placement
	- o Pay using the PIN pad at the terminal
	- o Pay at the cash register with cash/card
- 4. Obtaining order
	- o Picking up at the location
	- o Delivery

### <span id="page-7-0"></span>**What's new in Qwickserve 3.3**

#### <span id="page-7-1"></span>**Administrator's Interface Changes**

- The Terminal tab has been divided into two tabs: Settings and Terminal.
- It is now possible to switch on and switch off the Dine In and Take Out options at the Terminal tab.

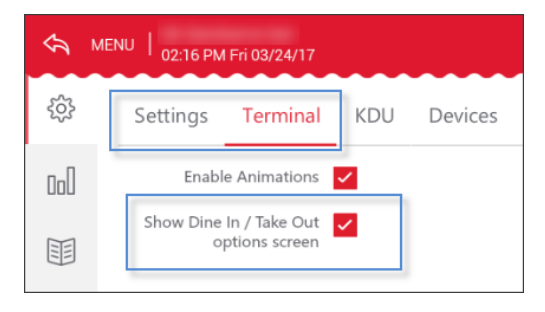

• A new field has been added for creating and editing the category description. This description is then displayed at the ordering menu for the selected category.

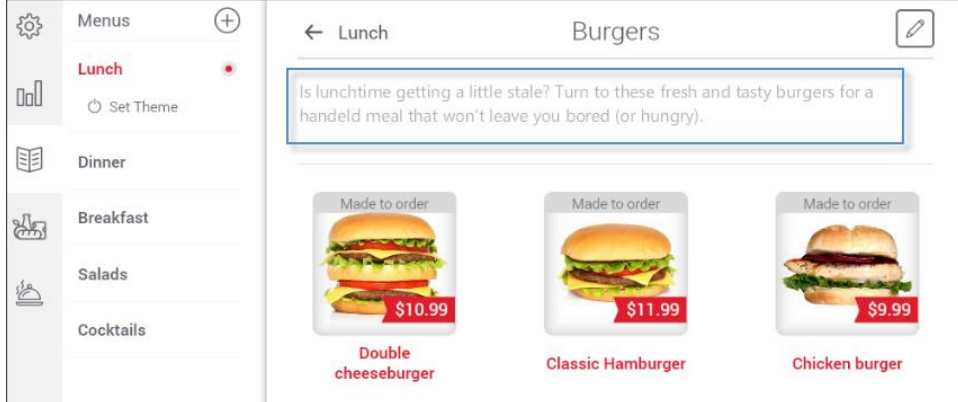

• A new option has been added to the Settings tab. It is now possible to switch to the Spanish and Russian interface languages.

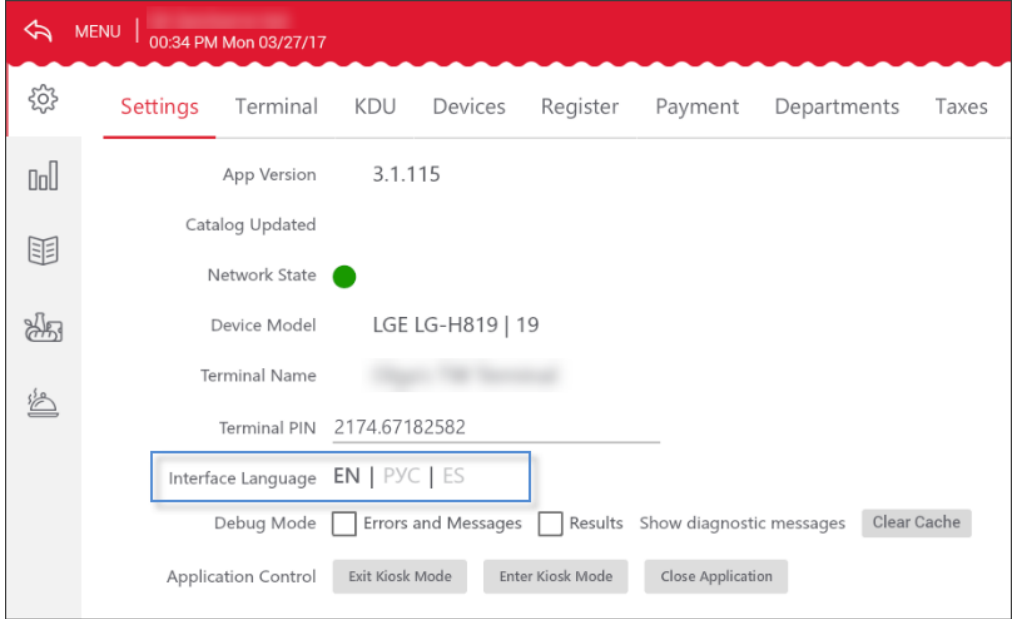

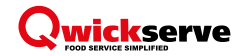

#### <span id="page-8-0"></span>**Customer's Interface Changes**

• Two options have been added to the ordering menu. Currently a client can select if he wants to dine in or take out his order before completing the order.

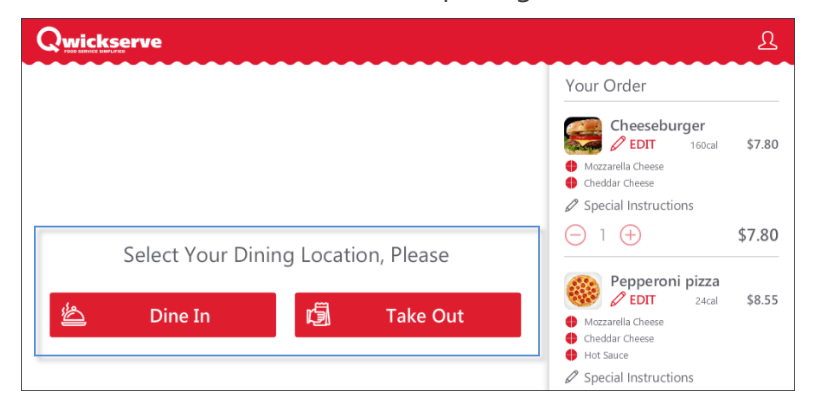

• The category description is now displayed for the selected category.

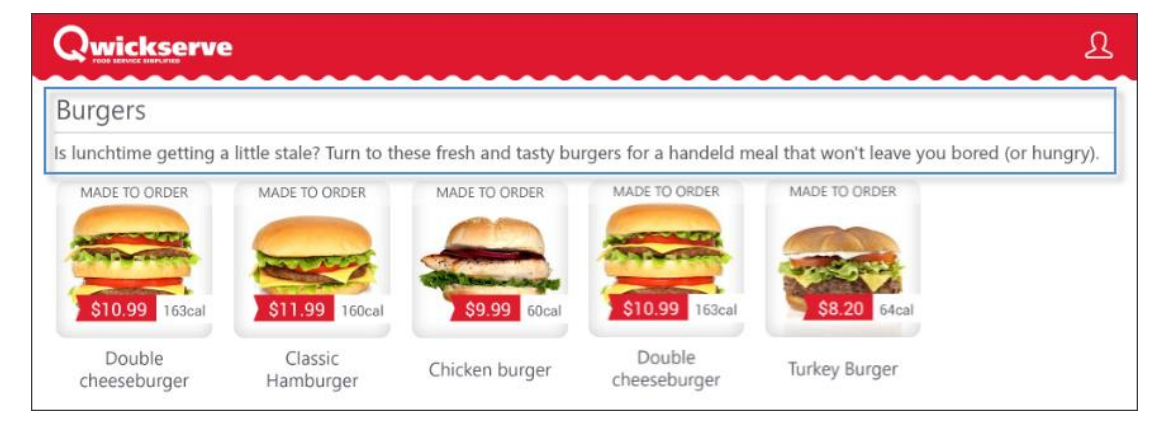

• The client's cart is now displayed at the right throughout the ordering process. It shows the number of calories, if any, and the state of made-to-order items selection. It is also possible to edit items directly from the cart, including the partitions selection for made-to-order items.

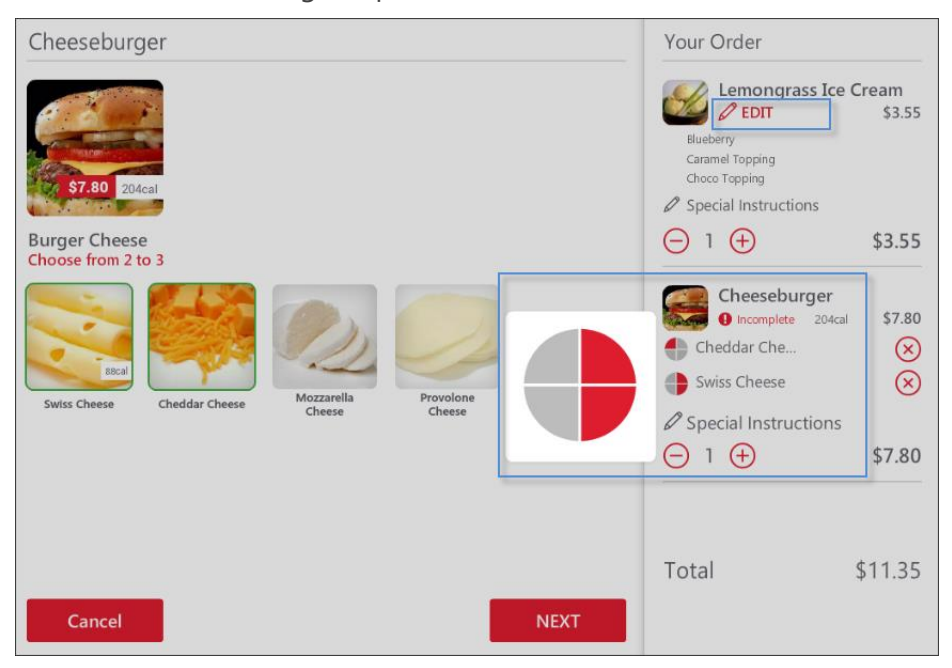

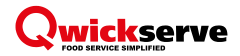

#### <span id="page-9-0"></span>**Pre-Requisites**

To be able to manage Qwickserve Terminal from the administrator's side, ensure that the following settings are configured at the C-Store Office side:

- C-Store Office account is created for you.
- Qwickserve module is enabled for your account.
- Qwickserve Terminal device is created.
- Qwickserve user is created with QS related permissions.

For more information, see Qwickserve Cloud Manual.

#### <span id="page-9-1"></span>**Qwickserve Terminal Interface**

Qwickserve terminal interface consists of 3 main panels as shown in the table below.

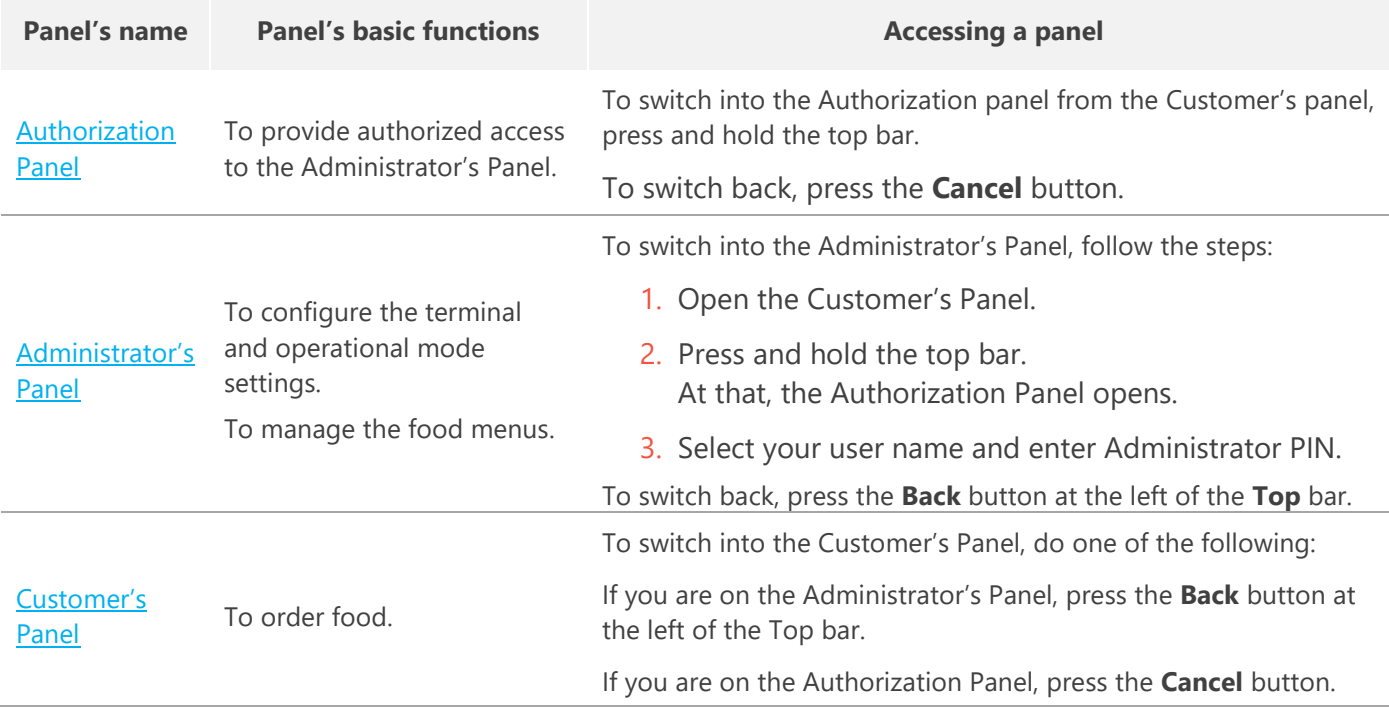

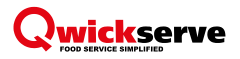

#### <span id="page-10-0"></span>**Authorization Panel Interface**

Authorization Panel consists of List of users, PIN entering panel and the Cancel button.

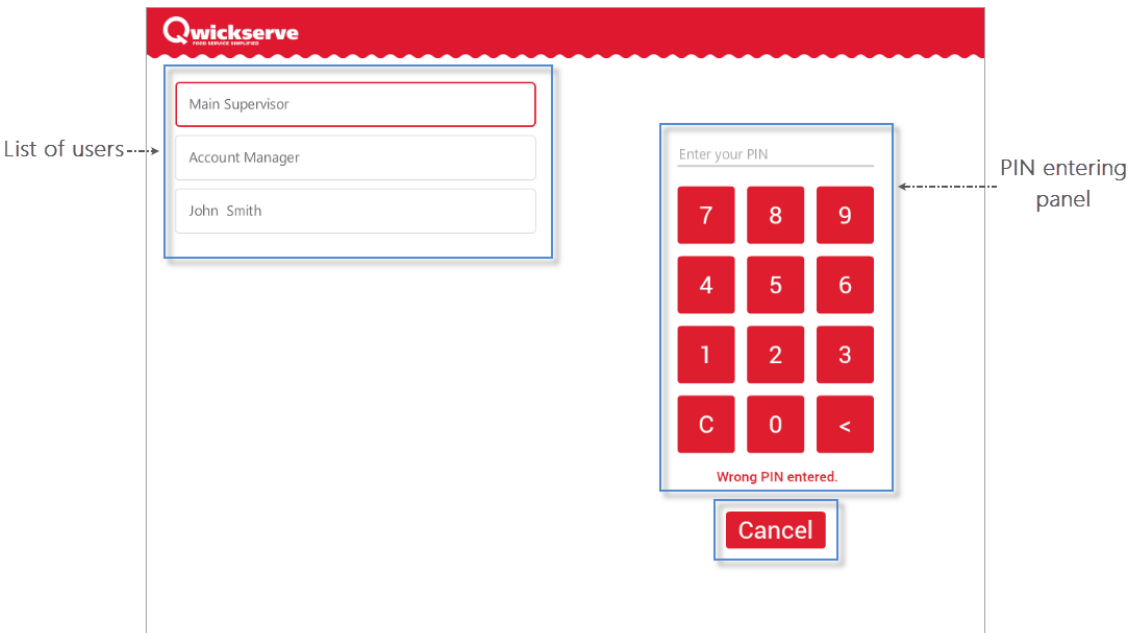

- **List of users** contains users created at the back-office to work with this terminal.
- **PIN entering panel** contains the Administrator PIN entering field and the PIN pad. In case of entering wrong PIN, the system notifies about that at the bottom of the PIN pad.
- The **Cancel** button switches you back to the Customer's Panel.

#### <span id="page-10-1"></span>**Administrator's Panel Interface**

Administrator's Panel consists of 4 main parts: Top bar, Main menu, Working area and Bottom bar.

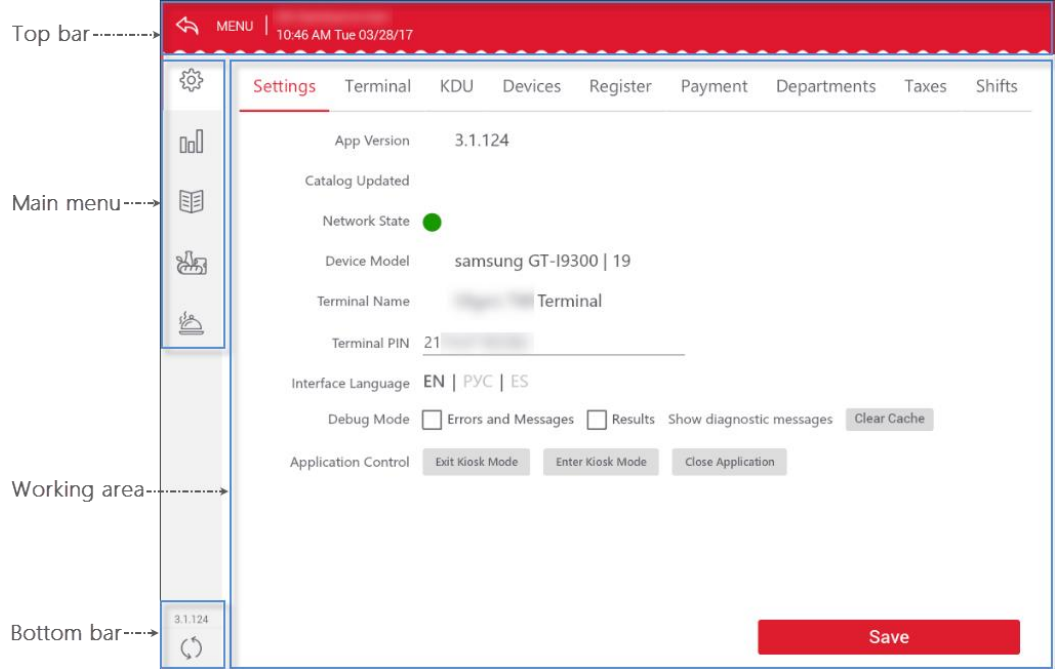

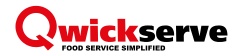

**Top bar** contains the following elements:

- o The Back icon that switches you back into the Customer's Panel. You can also press MENU to exit the Admin's Panel.
- o Current user name, current date, weekday and local time.

**Main menu** contains the following elements:

- $\circ$  The Settings icon that opens the [Terminal Settings](#page-14-0) tab for configuring the terminal settings.
- $\circ$  The [Reports](#page-21-1) icon that opens the Reports tab for viewing and printing the reports.
- o The Catalog icon that opens the [Catalog Setup](#page-26-1) tab for managing food menus.
- $\circ$  The Ingredients icon that opens the [Ingredients Setup](#page-41-0) tab for managing ingredients.
- $\circ$  The Recipes icon that opens the [Recipe Items Setup](#page-35-0) tab for managing recipe items.

**Working area** contains the corresponding elements of the opened menu or tab.

**Bottom bar** contains the following elements:

- $\circ$  The current version number of the application.
- o The Refresh icon that checks if a newer version is available.

#### <span id="page-11-0"></span>**Customer's Panel Interface**

Customer's Panel consists of the Top bar and the Main menu.

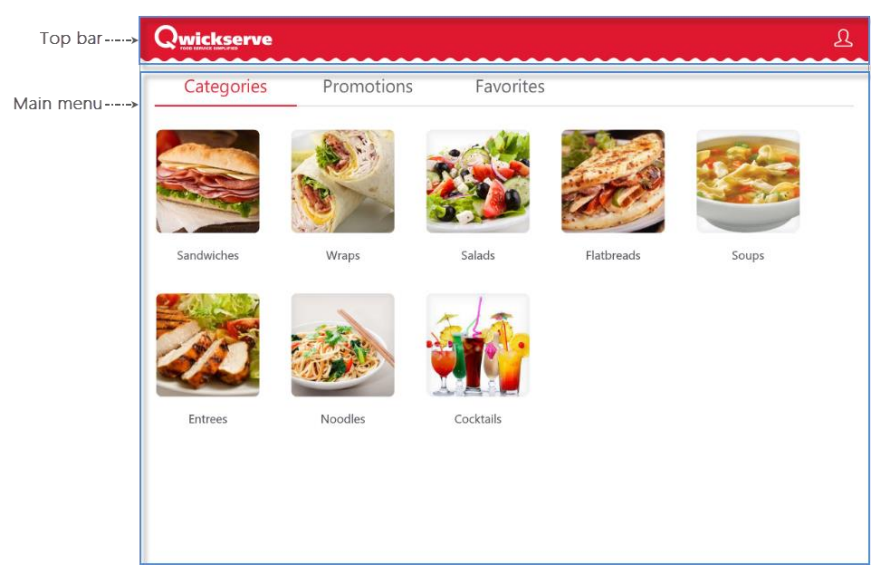

**Top bar** contains the Sign In icon for getting access to your favorites.

**Main menu** contains the following tabs:

- $\circ$  The Categories tab, which you can use to navigate the food menu and add the food items from categories and/or subcategories to your order.
- o The Promotions tab, which you can use to add available promotions to your order.
- $\circ$  The Favorites tab, which you can use to manage and use your favorites.

For more information on working with Customer's panel, see [Placing a Qwickserve Order from Terminal.](#page-51-1)

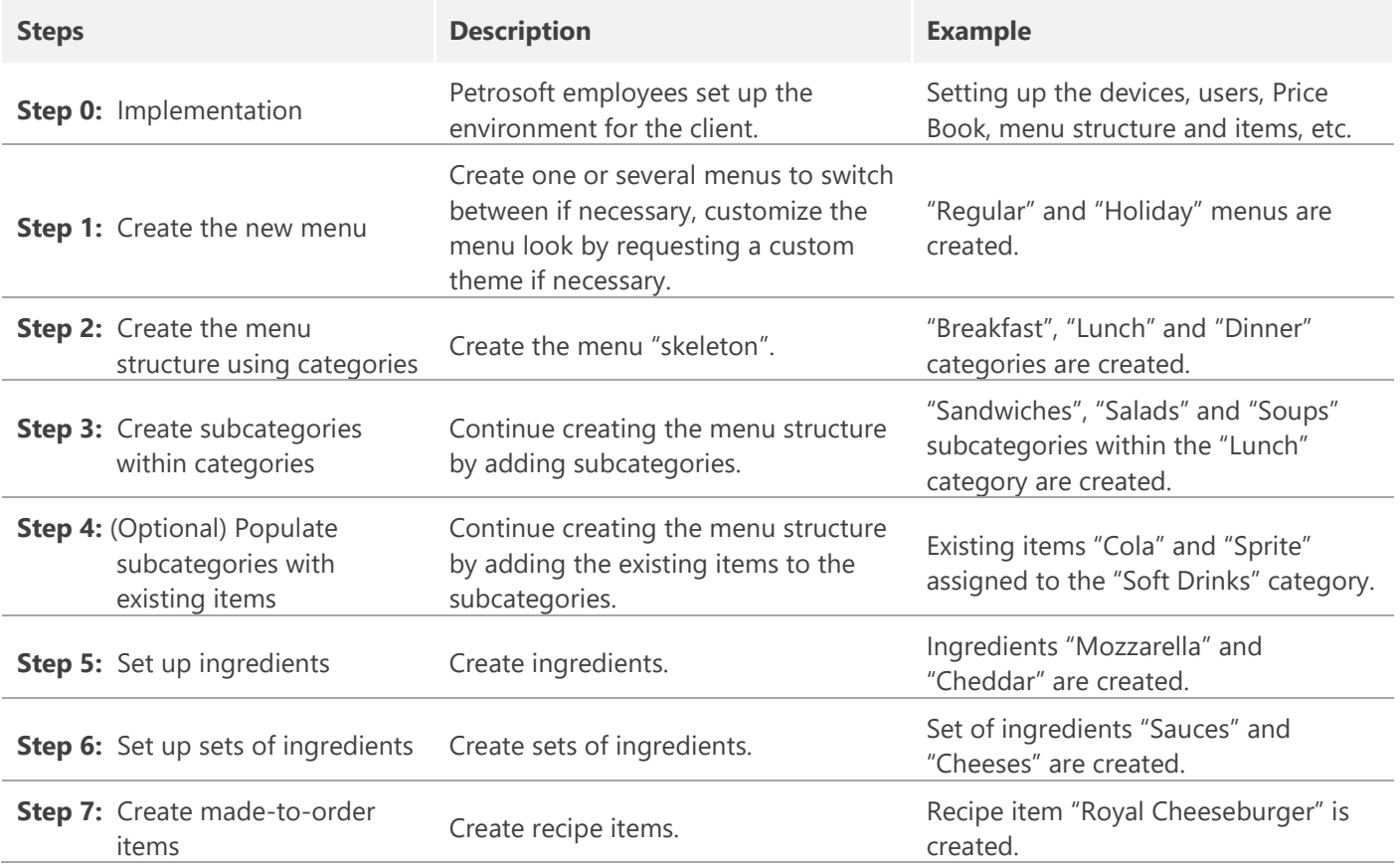

#### <span id="page-12-0"></span>**Getting Started Workflow Overview**

# <span id="page-12-1"></span>MANAGING QWICKSERVE USERS

All user management operations are performed on the C-Store Office side. To introduce a new Qwickserve user, you need to do the following:

- 1. Create a CSO user.
- 2. Provide him with the QS related permissions.

First you create the user and then you provide access to QS related permissions when editing the user.

To create a new Qwickserve user, follow the steps:

1. Go to Settings > Employees.

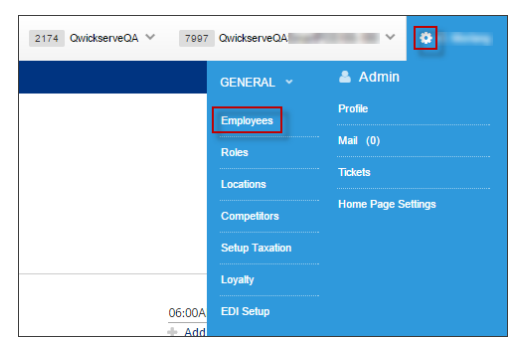

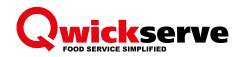

- 2. Click **New**, specify the following user information and then click **Save**:
	- o First Name
	- o Last Name
	- o **PIN**. This PIN will be used as the Administrator PIN to access the Administrator's Panel of the Qwickserve terminal.
	- o **Workplace** (Qwickserve station)
	- o Role

To provide the user with the QS related permissions, follow the steps:

- 1. Select the user and click **Edit**.
- 2. Click Advanced.

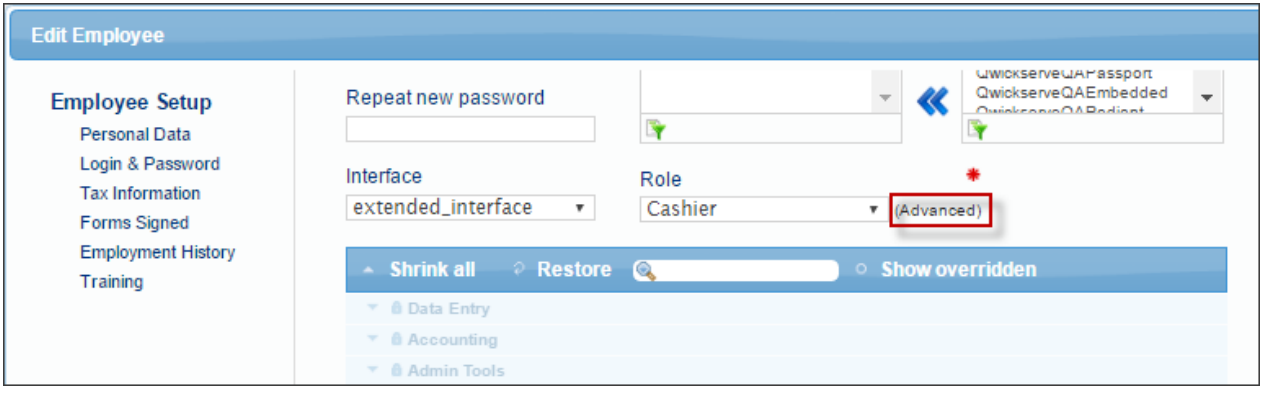

3. Enable the Qwickserve tag and turn on the Qwickserve components you want to provide to the current user.

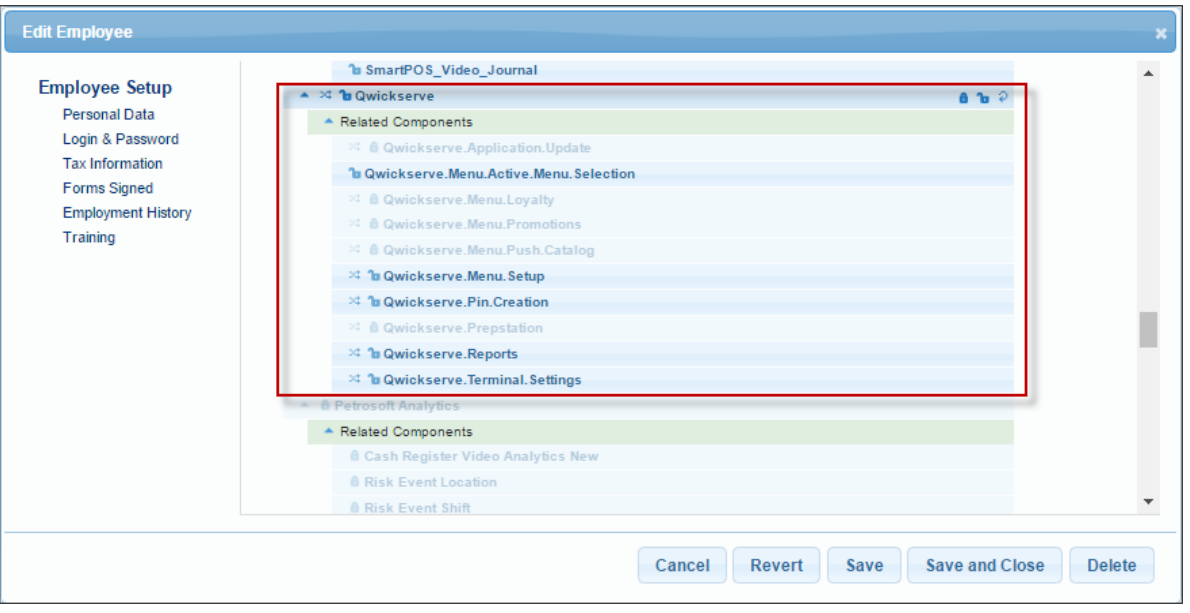

#### 4. Click **Save**.

The changes are automatically pushed to the QS terminal with the next terminal update.

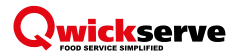

## <span id="page-14-0"></span>MANAGING TERMINAL SETTINGS

In the Terminal Settings tab, you can view and configure the following terminal settings:

- General Settings
- Terminal Settings
- KDU Settings
- Devices Settings
- Register Settings
- Payment Settings
- Departments Settings
- Taxes Settings
- Shifts Settings

#### <span id="page-14-1"></span>**General Settings**

To view and manage the general terminal settings, follow the steps:

- 1. Press the settings icon and under the **Settings** tab, view the following information:
	- o **App Version**. The current application version number.
	- o **Catalog Updated**. The date and time when the terminal catalog was last updated.
	- o **Network state**. Terminal network state "green" for online, and "grey" for offline.
	- o **Device model.** The model of the terminal device.
	- o **Terminal name.** The terminal device name assigned on the cloud side.

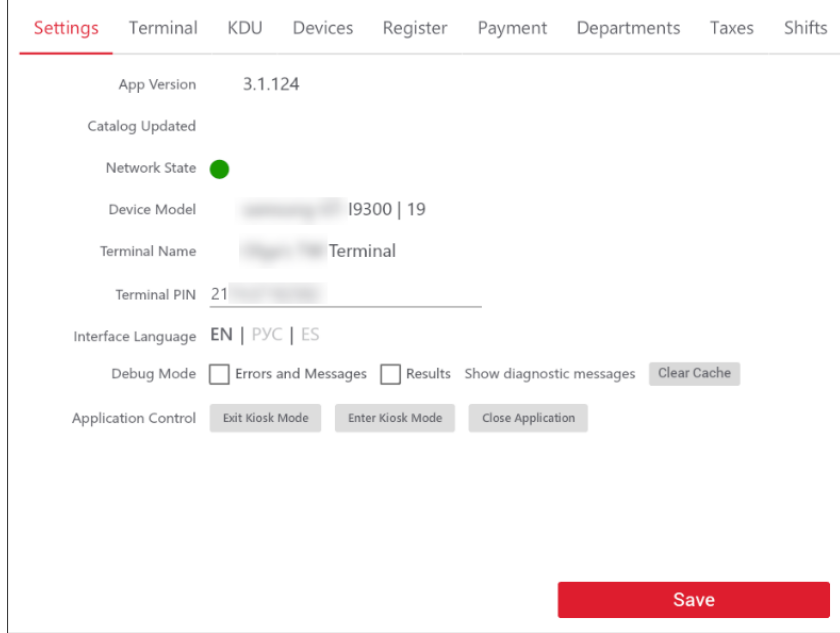

- 2. View and edit the following information:
	- o **Terminal PIN.** Device PIN assigned on the CSO side. This PIN is used for accessing Qwickserve terminal when you launch it first time after installing the Qwickserve Terminal application.
	- o **Interface Language.** To switch between the interface languages, press the language you want.
	- o **Debug Mode**. Select **Errors and Messages** and/or **Results** to log these data, if something goes wrong. To clear the application cache, press **Clear Cache**.

 $\vert \cdot \vert$ 

wickserve

*Debug mode is supposed to be used internally for testing purposes.*

- o (For the rooted devices only) **Application Control**. Do one of the following:
	- To exit the full screen mode of the Qwickserve Terminal application, press **Exit Kiosk Mode**.
	- To open Qwickserve Terminal application in full screen mode, press **Enter Kiosk Mode**.
	- To exit the Qwickserve Terminal application, press **Close Application**.
- 3. Press **Save,** when done.

#### <span id="page-15-0"></span>**Terminal Settings**

To view and manage the terminal settings, follow the steps:

- 1. Press the settings icon and under the **Terminal** tab, view and edit the following information:
	- o **Enable Animations**. To turn on animation for the ordering menu.
	- o **Show Dine In / Take Out options screen.** To turn on the Dine In / Take Out options for displaying at the ordering menu to the client before completing the order.

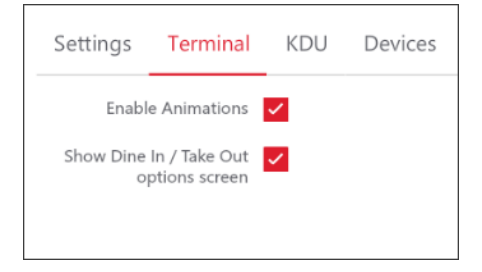

2. Press **Save**, when done.

 $\overline{\phantom{a}}$ 

#### <span id="page-15-1"></span>**Kitchen Display Unit Settings**

To view and manage the KDU settings, follow the steps:

- 1. Press the settings icon, press the **KDU** tab and then view or edit the following information:
	- o **Play Sound**. Select this option to turn on the sound notification about a new order.

*External speakers are needed for this option. Speakers are purchased separately.* 

- o **Sound.** Select the notification melody from the list.
- o **Sound Volume.** Select the sound volume by swiping the controller.

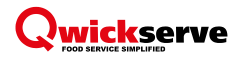

- o **Play Sound** button. Press this button to play the current notification.
- o **Label Dimensions.** Select the recipe label size.
- o **Order Overdue Time.** Select the time after which the order is marked as the rush one.
- o **KDU Locations.** Select one or several locations (created and assigned to items on the back-office side) that will send orders to this KDU.

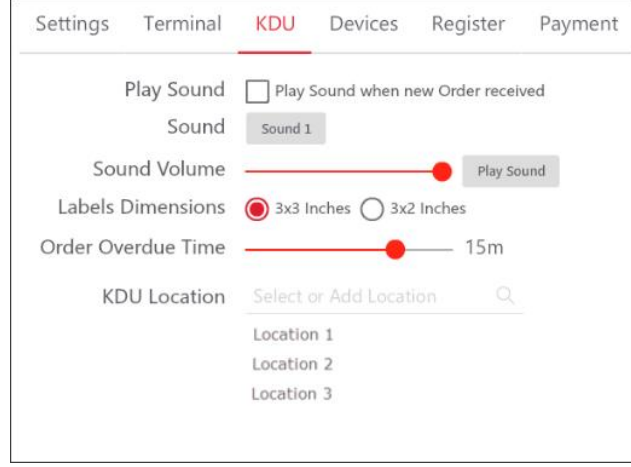

2. Press **Save**, when done.

#### <span id="page-16-0"></span>**Device Settings**

With the Devices tab, you can configure the print settings for any number of the connected printers. You can also route certain document types for printing on the assigned printer only.

The Devices tab consists of two panels: The Devices List panel and the Device panel.

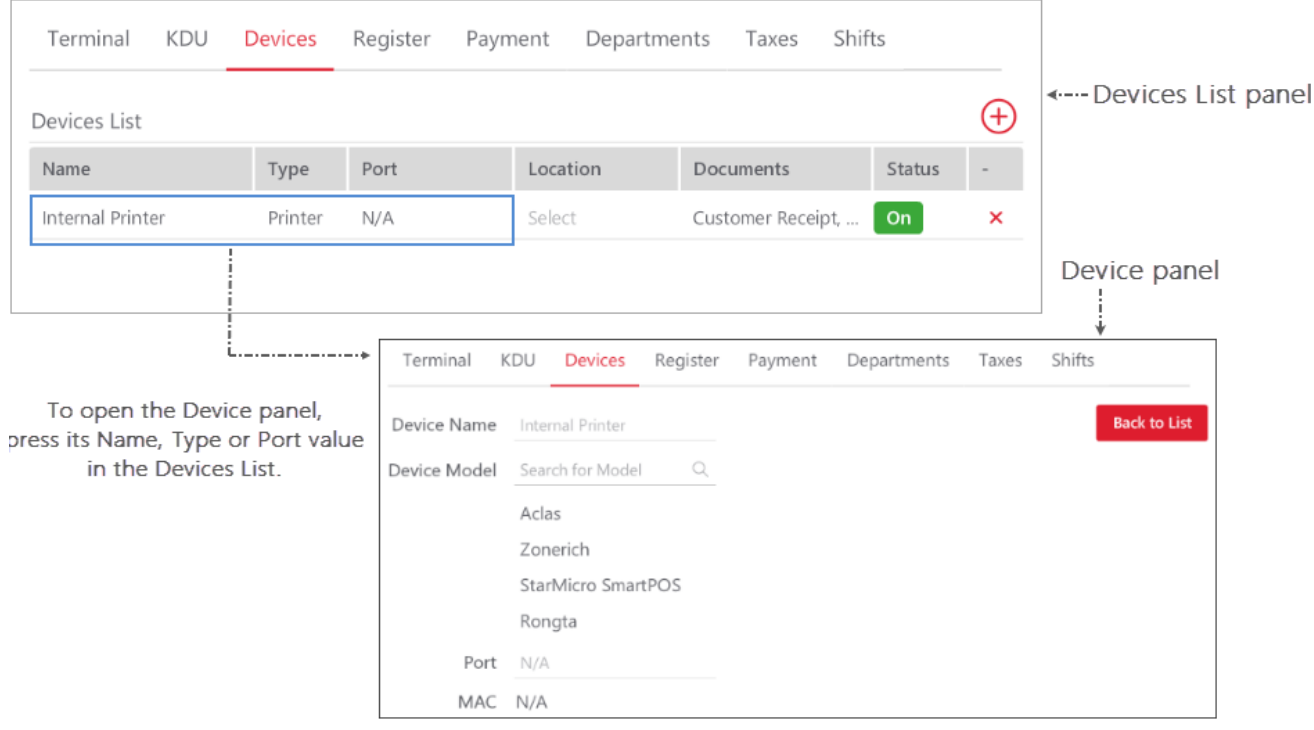

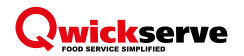

To configure the print settings for the connected printer, follow the steps:

- 1. Press the **Devices** tab.
- 2. Press the **Add Device** button at the top right of the **Devices** List. Wait until available printers are discovered. You can add both the internal and external printers.
- 3. In the window that opens, select the printer and press **Select**. The printer is added into the **Devices List**.
- 4. Select the printer model. For that, do the following:
	- o Press the **Name**, **Type** or **Port** value of the added printer in the **Devices List**.
	- o In the **Device** panel that opens, select the printer model in the **Model** field. The **Device Name**, **Port** and **MAC** fields are filled in automatically.
	- o To switch back to the **Devices List** panel, press **Back to List**.
- 5. In the **Documents** field, select one or several of the following documents for printing on the device:
	- o **Customer Receipt** select it for printing the customer receipts on this printer.
	- o **Report** select it for printing the reports from the terminal (see **Admin's Panel** > **Settings** > **Reports**) on this printer.
	- o **Kitchen Ticket** select it to send the kitchen tickets for printing to the selected location. The kitchen tickets are printed on the internal printers only.
	- o **Recipe Label** select it for printing the recipe label after the order is done at the kitchen. The recipe label is printed only when the order recipe items and/or ingredients has the nutrition information.
- 6. In the **Location** field, select location that receives the kitchen tickets. You can create and edit locations on the back-office side.

*Please note that you can add location only when the Kitchen Ticket document type is selected.*

7. In the **Status** field, set **On** to activate the printer.

To edit the print settings, select the printer in the **Devices List**, press the corresponding field and change its value.

To delete the printer from the **Devices List**, press the **Delete Device** button and then press **Yes** to confirm the deletion.

#### <span id="page-17-0"></span>**Register Settings**

To configure the settings of the cash register connected to the terminal, follow the steps:

- 1. Press the **Register** tab.
- 2. In the **Register (POS) Type** list, select **DCBox**. Automatic network discovery will start and available Direct Connect device will appear in the Available DCBoxes list.
- 3. In the **Available DCBoxes** list, select appeared DCBox. The DCBox indicator in the DCBox IP field will become green and the Direct Connect settings are downloaded from the back-office side.

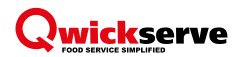

- 4. In the **DCBox Password** and **Register Type** fields, ensure that the DCBox password and connected cash register type appeared.
- 5. (Optional) If the SmartPOS cash register is used, in the **POS IP** field, specify the SmartPOS IP field.
- 6. Turn on the **Sync Order Numbers** option to handle the order numbers by DCBox. In case the SmartPOS cash register is used, this option is enabled by default.
- 7. In the **Default Department** field, specify the Cash Register department the QS item will be assigned to.
- 8. In the **Default Category** field, specify the **Cash Register** category the QS item will be assigned to.
- 9. To have the barcodes print on the receipts, select the **Print Barcodes** checkbox.
- 10. Press **Save** to save the cash register settings.

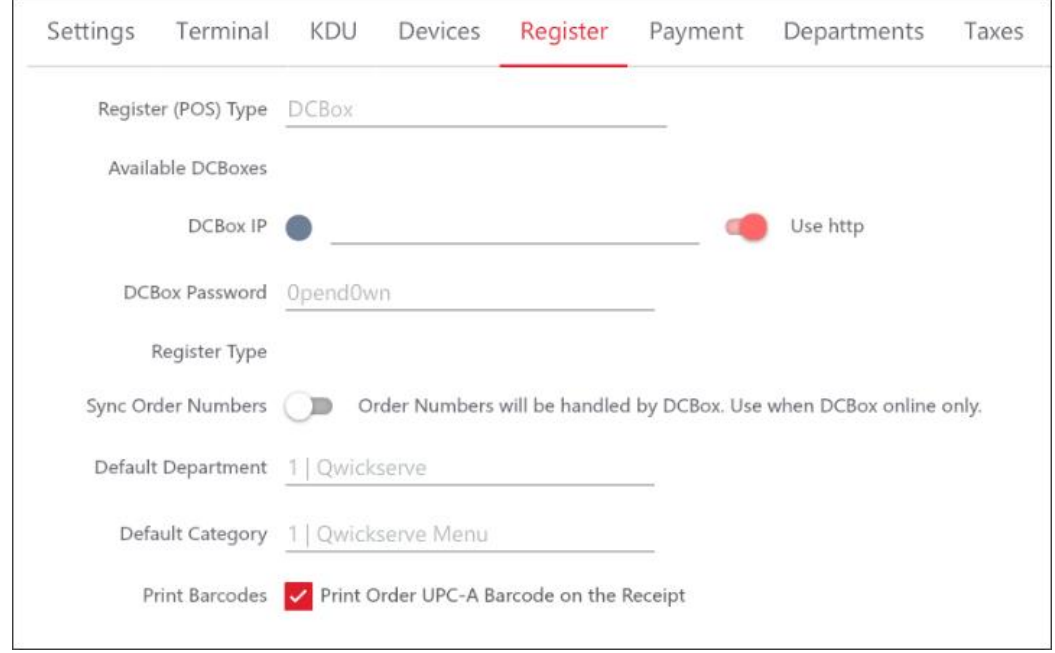

For more information about DCBox device, see [What is DCBox.](#page-59-1)

#### <span id="page-18-0"></span>**Payment Settings**

To view and manage the payment settings, follow the steps:

- 1. Press the settings icon, press the **Payment** tab and then view or edit the following information:
- 2. View and edit the following information:
	- o **Payment Options**. Select this option to provide the QS customer with an ability to select a payment option before completing an order. When this option is selected, at least one of the payment options – register or card – must be selected as well. The default option is Register Payment. It is possible to have both options on, but it is not possible to have them both off.
	- o **Register Payment**. Available only on condition Payment Options are on and is turned on by default once the customers are allowed to select a payment option before completing an order. Select this option to provide the QS customer with an ability to pay at the register.

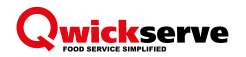

- o **Payment with Card**. Available only on condition Payment Options are on. Select this option to provide the QS customer with an ability to pay with the credit card.
- o **PIN Pad IP**. Available only on condition Payment Options are on. Enter the PIN pad IP address.

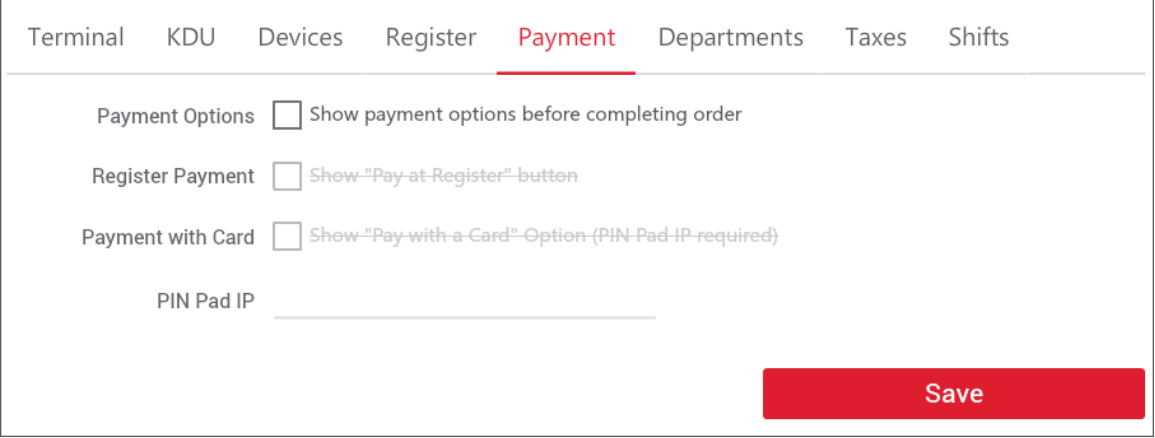

#### <span id="page-19-0"></span>**Department Settings**

The Departments tab consists of the Departments list and the Taxes list.

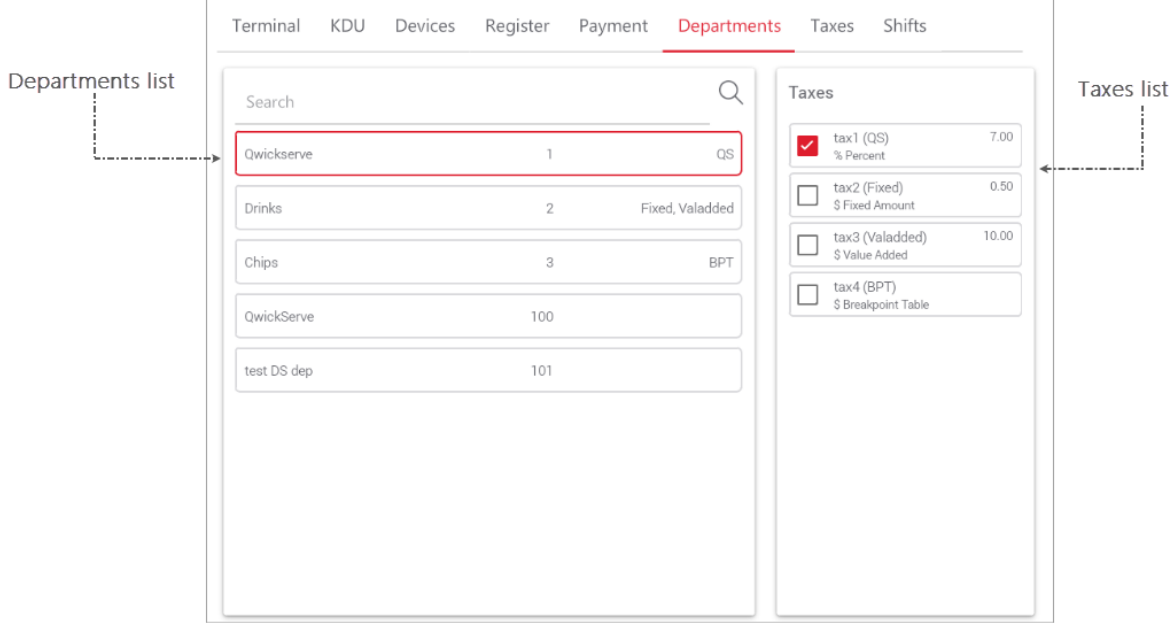

To assign one or several taxes to the department, select the department in the **Departments** list and then select these taxes in the **Taxes** list.

To unassign the tax from the department, select this department in the **Departments** list and then clear the corresponding tax in the **Taxes** list.

You can create and edit departments and taxes on the back-office side. You can also adjust the Taxes settings from the terminal. For more information, see [Tax Settings.](#page-20-0)

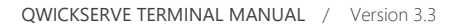

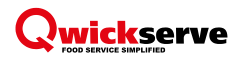

### <span id="page-20-0"></span>**Tax Settings**

The Taxes tab consists of the Taxes list and the Tax Edit form.

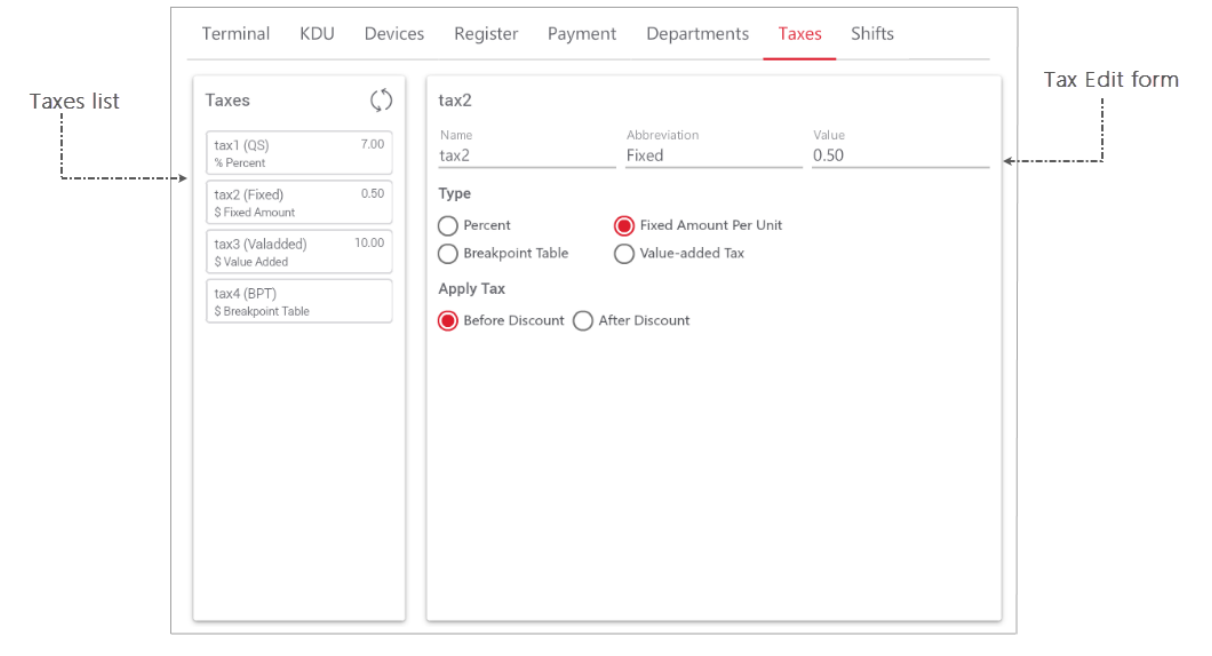

To synchronize the terminal taxes settings with the back-office, press the **Synchronize** icon at the top right of the **Taxes** list. When the synchronization is performed, the terminal tax settings are overwritten by the back-office tax settings.

To adjust the terminal taxes settings, select the tax in the **Taxes** list and edit any of the following settings:

- In the **Name** field, edit the tax name.
- In the **Abbreviation** field, edit the tax abbreviation, if any.
- In the **Type** options, select one of the following tax types:
	- o **Percent**. Select one of the following rounding types:
		- **Truncate**. Remove the decimal part.
		- **Up on 1/2.** Half-way values are rounded up.
		- **Up on Any**. Any values are rounded up.
	- o **Fixed Amount per Unit**. Specify the fixed amount value.
	- o **Breakpoint Table**. Enter the starting breakpoint, and set the exact amount of tax for the specific sum of money.
	- o **Value-added Tax**. Specify the tax value.
- In the **Value** field, edit the tax value or enter the starting breakpoint if the *Breakpoint Table* type is selected in the **Type** options.
- In the **Apply Tax** options, select the tax application type before or after discount.

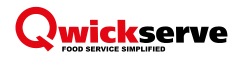

### <span id="page-21-0"></span>**Shift Settings**

To view and manage the shift settings, press the **Shifts** tab.

You can view and edit the following information:

- **Enable Shift Sending**. Press this option to enable sending shift data from the register.
- **Enable Auto Sending**. Press this option to send the shift data automatically.
- **Include All Orders**. Press this option to send data on all orders including the ones NOT paid at the terminal.
- **Orders in the Next Shift**. Number of orders in the current shift. Press **Remove Pending Orders** to clear the order queue.
- **Next Shift Start**. Time when the next shift starts.
- **Next Shift End**. Time when the next shift ends.
- **Send Shift Manually**. Press this option to send the shift data manually. Press Send Shifts Now to send the shift data right now.

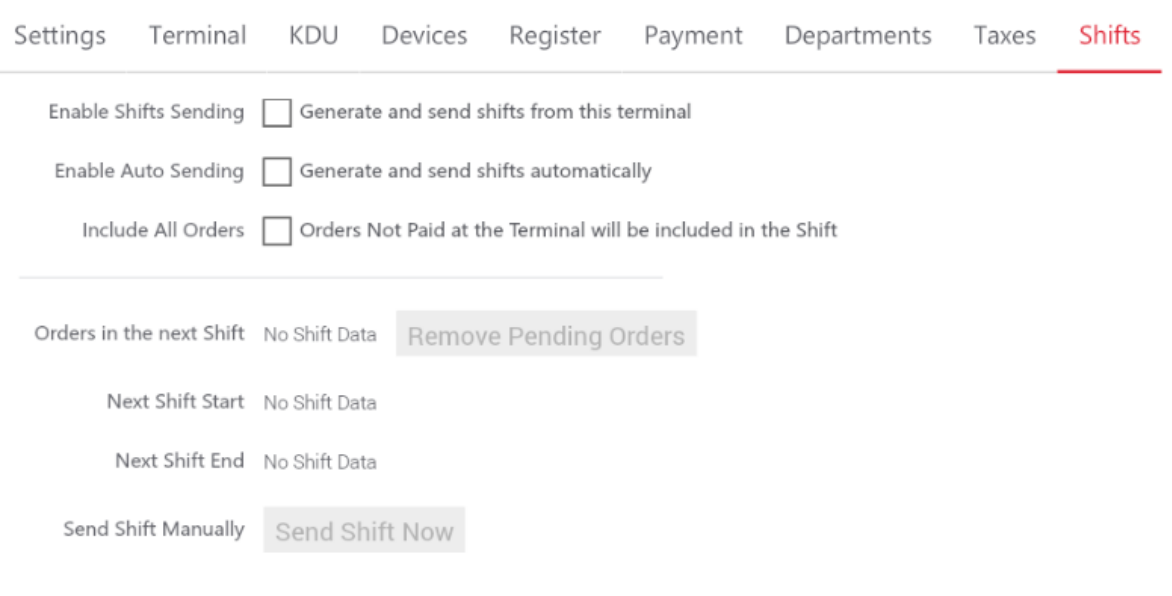

# <span id="page-21-1"></span>VIEWING QWICKSERVE REPORTS

In the reports section, you can view the following reports:

- Gross Profit Report
- Inventory Report
- Reconciliation Report
- Loyalty Report
- Shift Report

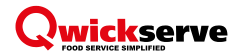

#### <span id="page-22-0"></span>**Gross Profit Report**

To view the Gross Profit Report, press the reports icon and then press **Gross Profit**.

The Gross Profit Report displays the following information:

- Shift ID number
- Shift number
- Date and time
- Quantity of items sold
- Cost of Goods Sold (COGS)
- Amount
- Profit
- Profit %

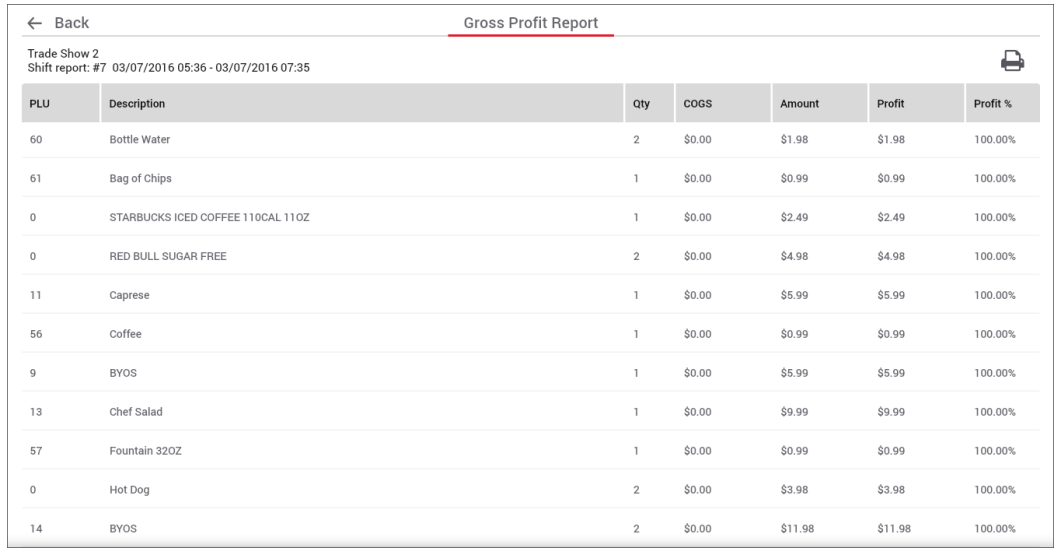

You can do the following:

- To view the detailed information for the shift, press the corresponding shift.
- To view the details for the made-to-order item, press the item.

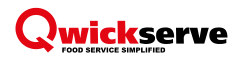

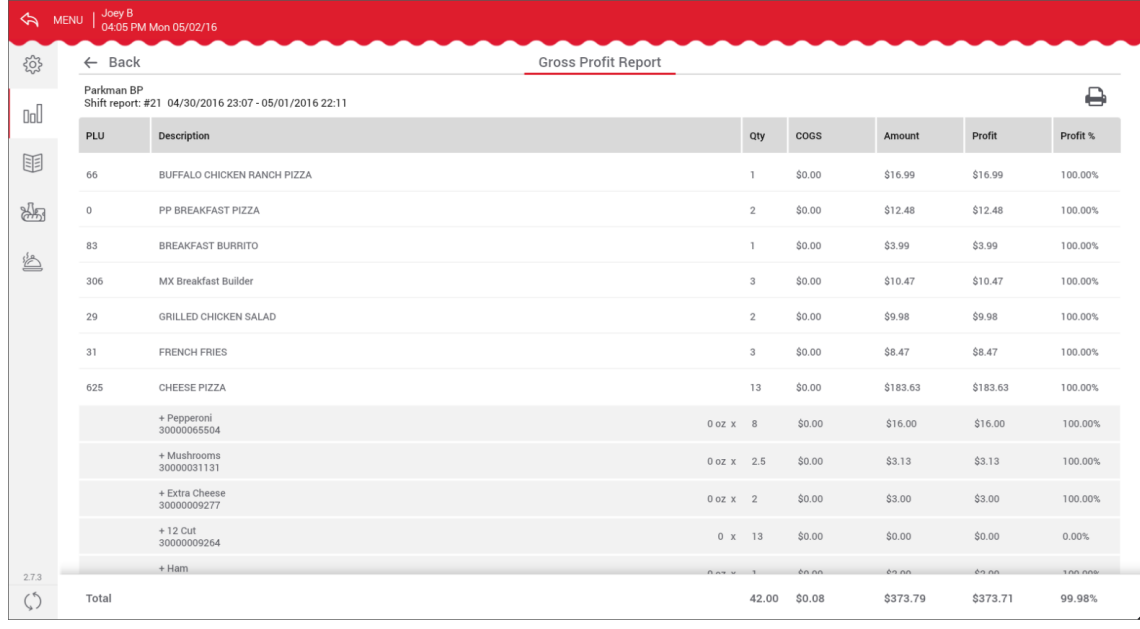

#### • To print the report, press the icon for printing.

*To printed the report in detailed view, press the icon for printing when the item data is expanded.*

#### <span id="page-23-0"></span>**Inventory Report**

To view the Inventory Report, press the reports icon and then press **Inventory**.

The Inventory Report displays the following information:

- Shift ID number
- Shift number
- Date and time
- Opening amount
- Purchase
- Usage
- Spoilage
- Ending amount

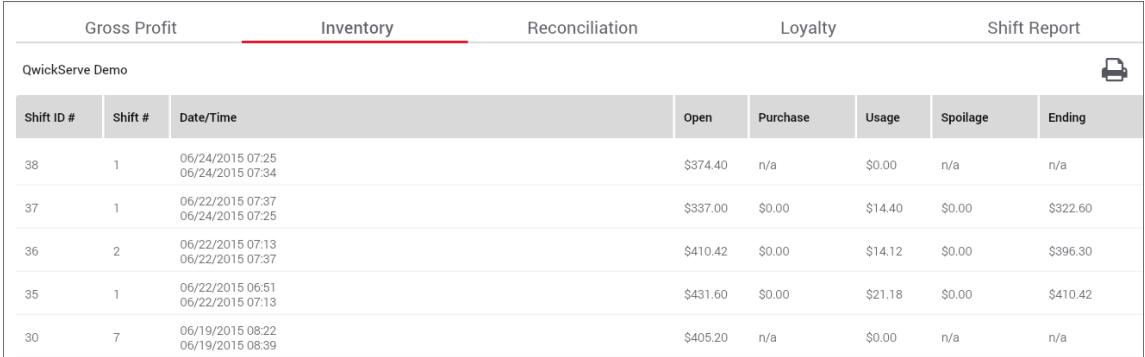

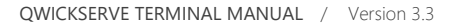

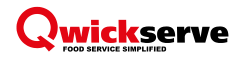

You can do the following:

• To view the detailed information for the shift, press the corresponding shift.

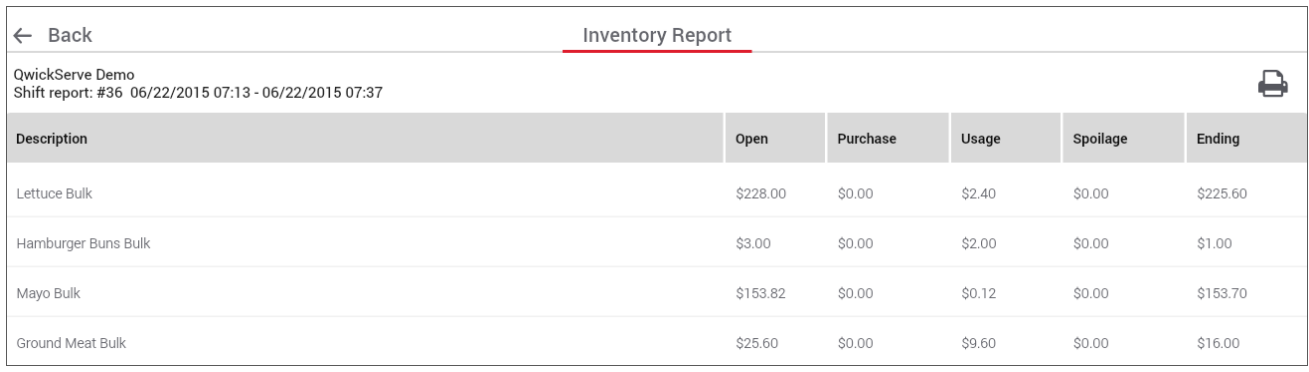

• To print the report, press the icon for printing.

*To printed the report in detailed view, press the icon for printing when the item data is expanded.*

### <span id="page-24-0"></span>**Loyalty Report**

To view the Loyalty Report, press the reports icon and then press **Loyalty**.

The Loyalty Report displays the following information:

- Shift ID number
- Shift number
- Date and time
- Loyalty sales
- Loyalty amount
- Loyalty %

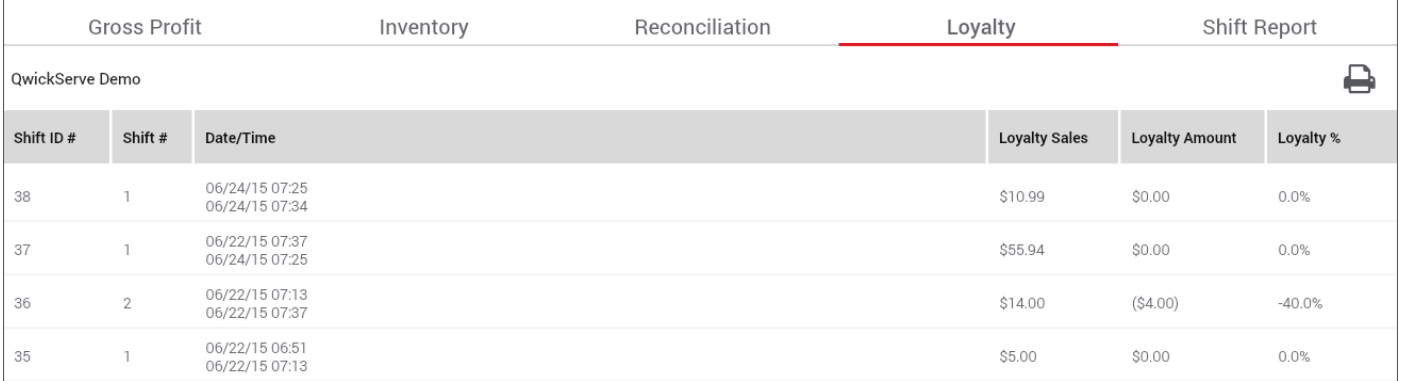

To print the report, press the icon for printing.

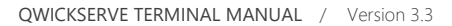

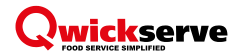

#### <span id="page-25-0"></span>**Shift Report**

To view the Shift Report, press the reports icon and then press **Shift Report**.

The Shift Report displays the following information:

- Shift ID number
- Shift number
- Date and time
- Sales
- Payments
- Taxes
- Discounts

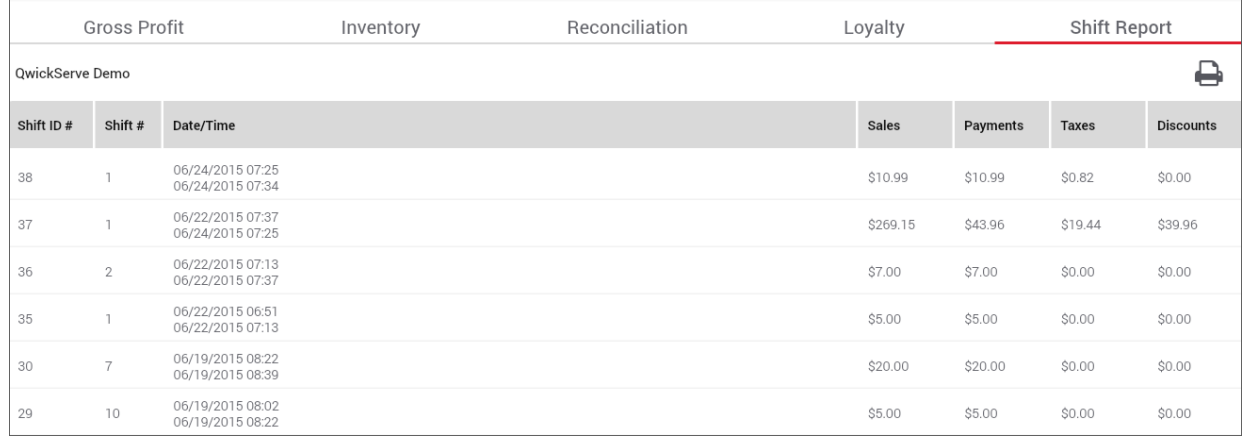

You can do the following:

• To view the detailed information for the shift, press the corresponding shift.

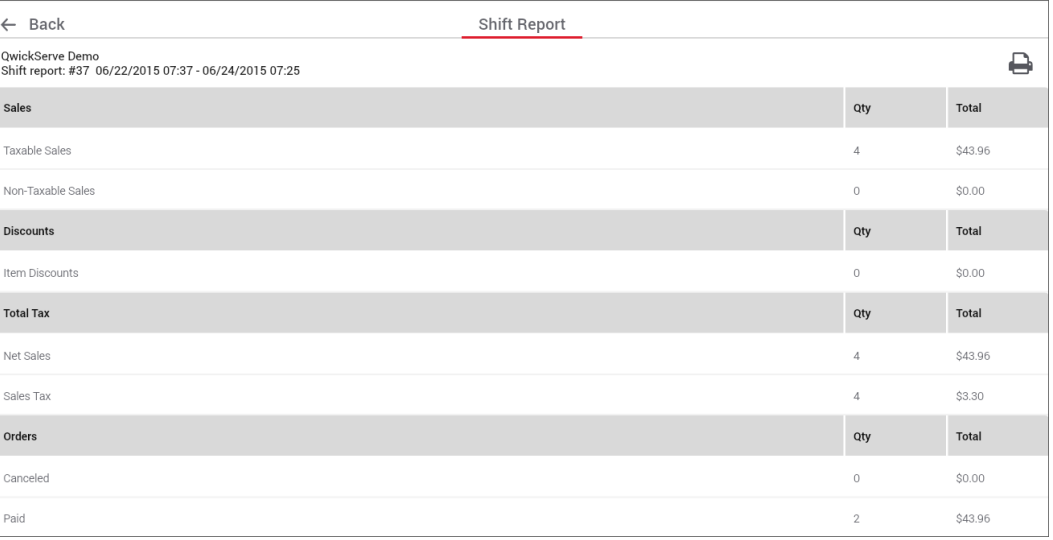

#### • To print the report, press the icon for printing.

*To printed the report in detailed view, press the icon for printing when the item data is expanded.*

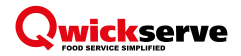

#### <span id="page-26-0"></span>**Reconciliation Report**

To view the Reconciliation Report, press the reports icon and then press **Reconciliation**.

The Reconciliation Report displays the following information:

- Shift ID number
- Shift number
- Date and time
- CR quantity
- CR sales
- Order quantity
- Order \$
- Var. quantity
- Var. sales

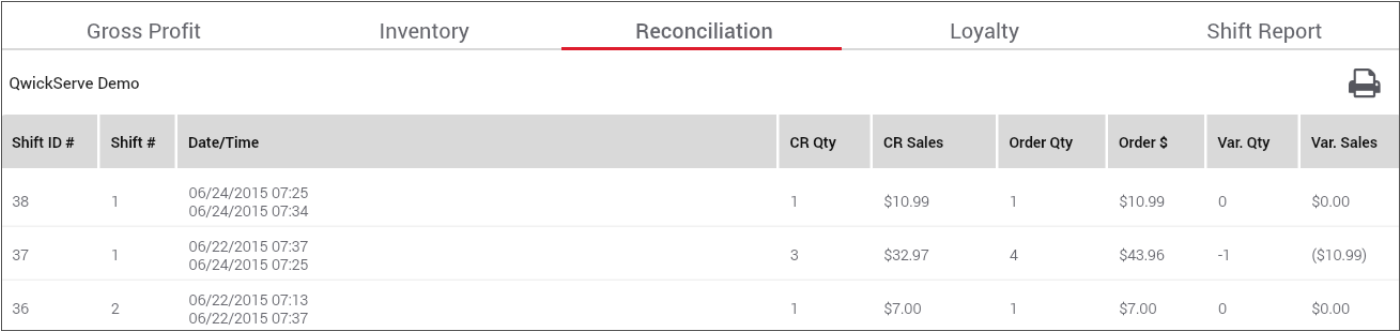

<span id="page-26-1"></span>To print the report, press the icon for printing.

## MANAGING QWICKSERVE MENUS

This section describes how you can:

- Create the menu structure and assign items to it.
- Manage the QS menus by viewing, editing and deleting the existing menu, creating the new one, activating, deactivating and setting the menu background.
- Manage QS items the regular and made-to-order items.
- Manage ingredients, nutrition facts, sets of ingredients.
- Manage add-ons.

To show different menus, for example Breakfast and Lunch menus, to your clients within specified periods of time during a day and/or a week, configure time targeting menus on the C-Store Office side. For more information, see Qwickserve Cloud Manual.

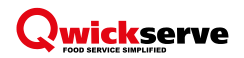

#### <span id="page-27-0"></span>**Creating New Menu Structure**

This section describes the Qwickserve menu hierarchy and the process of populating the Qwickserve menu.

The Qwickserve menu can have any hierarchy, according to the client's business logic. As a rule, it contains item categories and subcategories within them.

You can create several menus at Qwickserve terminal. You can also specify the time period during which each menu becomes active, but currently on the cloud side only.

For example, you can create two menus – "Breakfast" and "Lunch".

The "Lunch" menu, for example, can contain four categories – "Pizza", "Burgers", "Ice Creams", "Bakery".

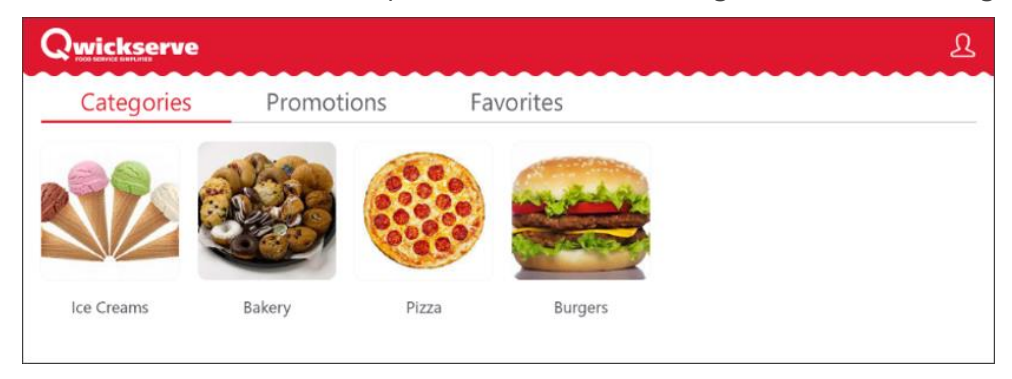

### <span id="page-27-1"></span>**Viewing Existing Menus**

To view the available existing menus, press the menu icon.

The list of existing menus is displayed. The current menu is highlighted in red. The red sign next to the menu means it is activated. For more information, see [Activate/Deactivate Menu.](#page-29-0)

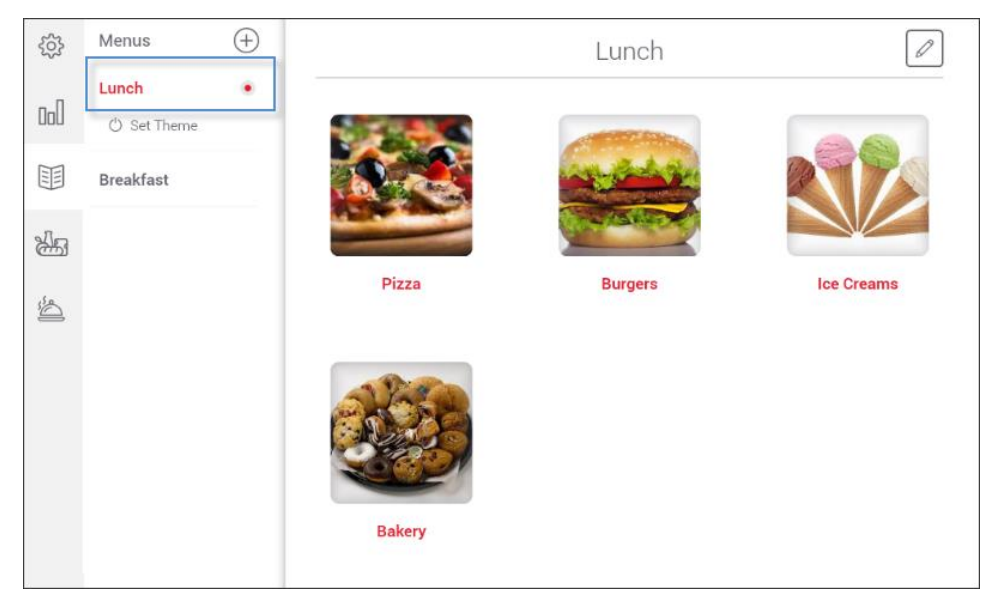

The Lunch menu is highlighted in red. It means that this menu is selected now.

The red dot near the menu shows that this menu is active now.

The Breakfast menu is not active and not selected now.

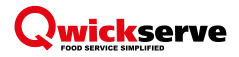

#### <span id="page-28-0"></span>**Creating a New Menu**

To create a new menu, press the plus icon near **Menus**, tap **New Menu** and enter the menu name.

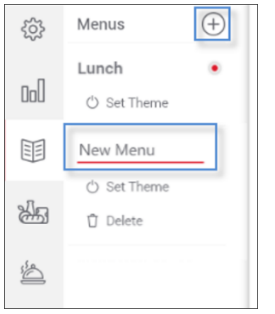

#### <span id="page-28-1"></span>**Editing the Existing Menu**

To edit the existing menu name, select it by tapping (becomes highlighted in red) and enter the menu name.

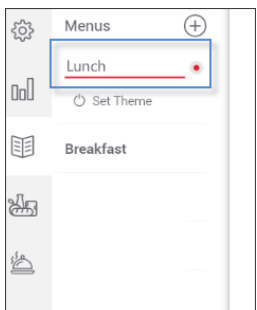

To edit the menu contents, switch between the following menu modes:

- Preview mode for viewing the menu the way the end users will see it on the terminal.
- Editing mode for editing the menu items.

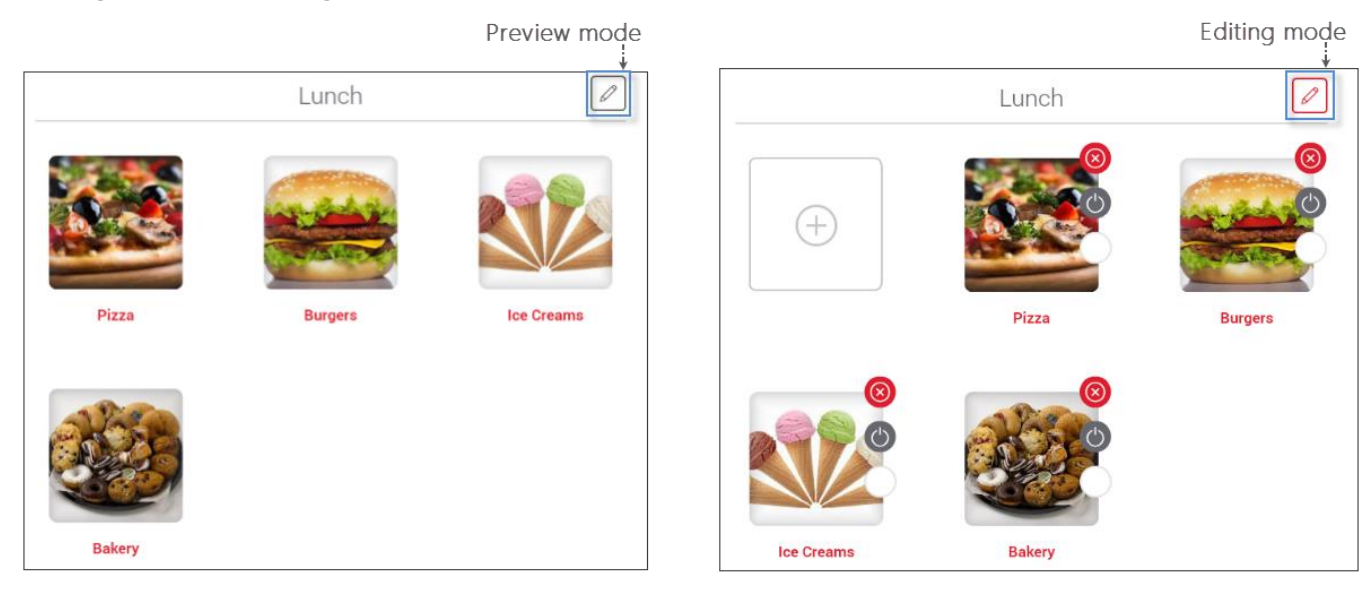

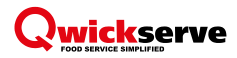

#### <span id="page-29-0"></span>**Activating/Deactivating the Menu**

To make the menu available on the terminal, select this menu from the list and then press **Make Active**.

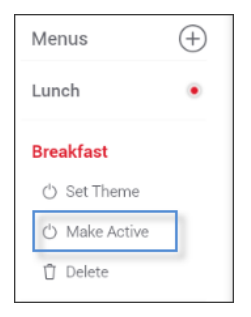

Only one menu at a time can be the active menu of the terminal. You can also configure automatic switching between menus, but currently on the cloud side only. For more information, see Qwickserve Cloud Manual.

To deactivate the active menu, just make another menu active.

#### <span id="page-29-1"></span>**Deleting the Menu**

To delete the menu, select this menu from the list and then press **Delete**.

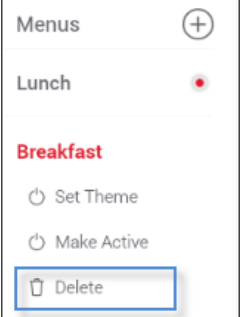

#### <span id="page-29-2"></span>**Adding a Theme to the Menu**

To add a theme to the menu, select this menu from the list, press **Set Theme**, and then select the theme from the list of the available themes.

For the examples in this manual the Default Qwickserve theme is selected.

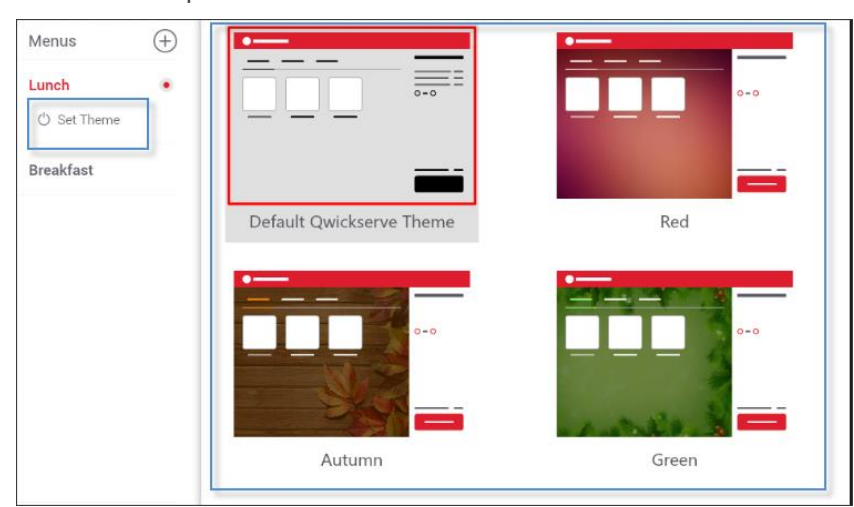

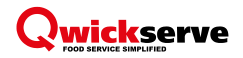

#### <span id="page-30-0"></span>**Requesting a Custom Menu Theme**

To request a custom menu theme, at the bottom of the list of existing themes press **Request Custom Theme**, enter your theme description and then press **Send Request**.

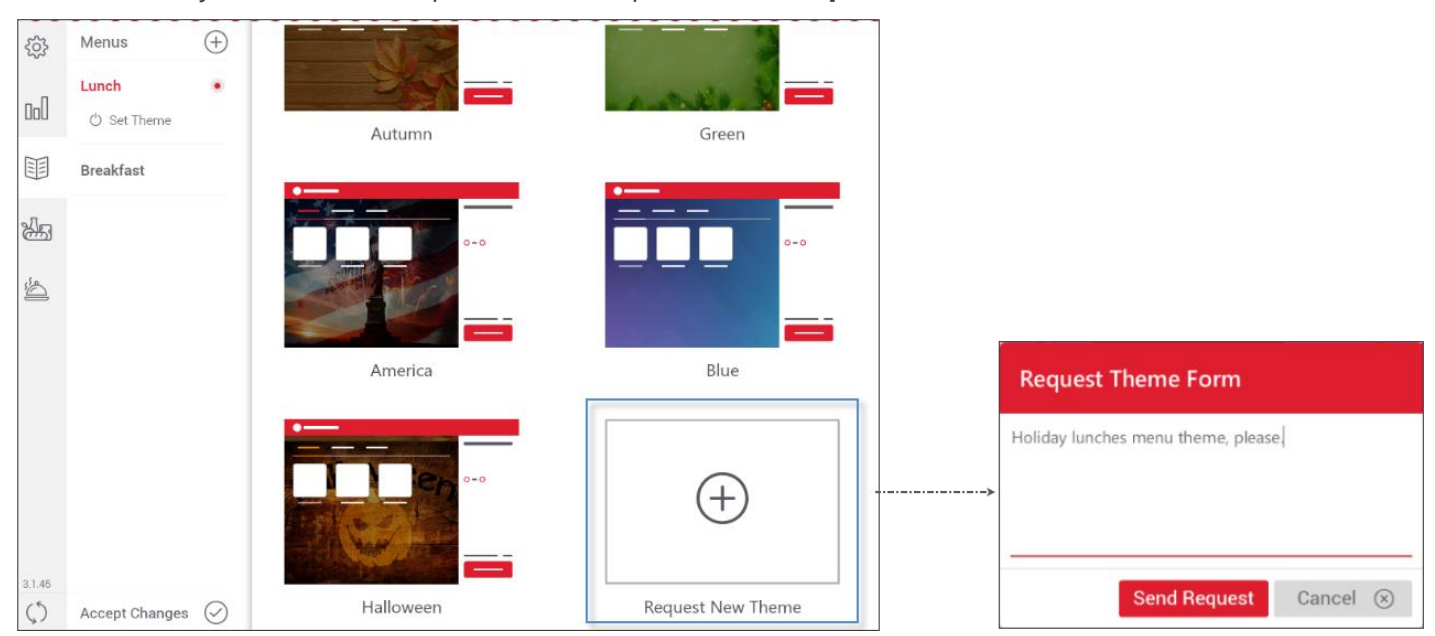

### <span id="page-30-1"></span>**Moving Menu Categories and Items**

For moving the items within the menu, make sure the Editing mode is turned on and the follow the steps:

- 1. Press and hold any menu item until the corresponding sign appears.
- 2. Drag and drop the item to the place you want.

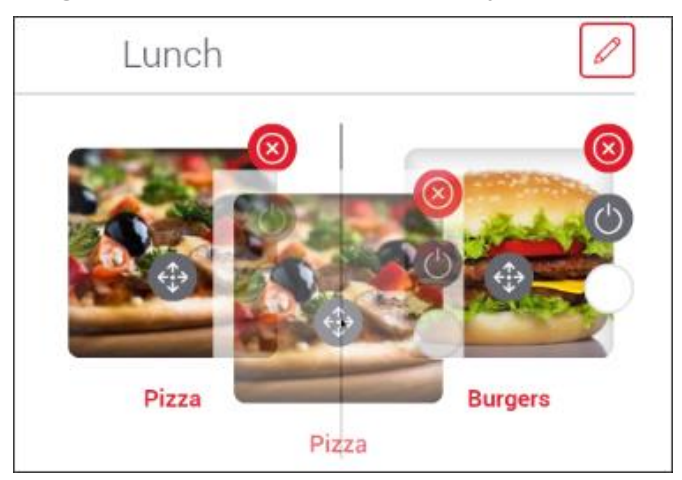

You can move both categories and items within categories.

## *<u>Jwickserve</u>*

# <span id="page-31-0"></span>MANAGING ITEM CATEGORIES AND SUBCATEGORIES

This section describes how you can create, edit, delete, activate and deactivate categories. Prior to making any changes to the categories, make sure the Editing mode is turned on.

### <span id="page-31-1"></span>**Adding a New Category**

You can add a new category in the following ways:

- Add a new category to the menu being at the menu top level.
- Add a new category to the menu category being within its category.

To add a new category to the menu, follow the steps:

- 1. Press the plus sign > **New Category**.
- 2. Enter the category name.
- 3. Press the tick sign.

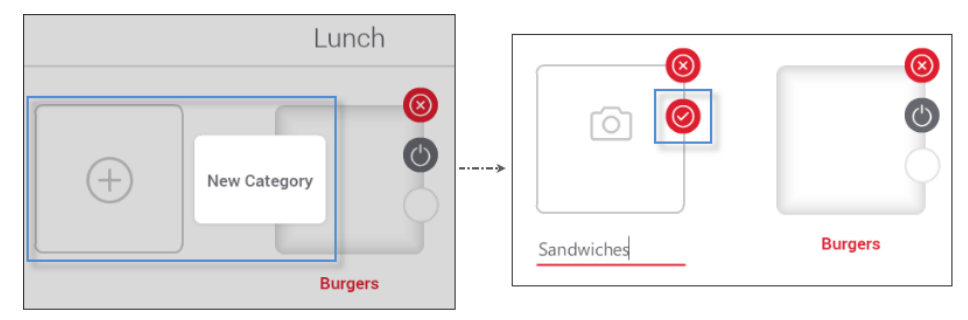

To add a new category to the existing menu category, follow the steps:

- 1. Select the category by pressing it twice.
- 2. Press the plus sign > **New Category**.
- 3. Enter the category name.
- 4. Press the tick sign.

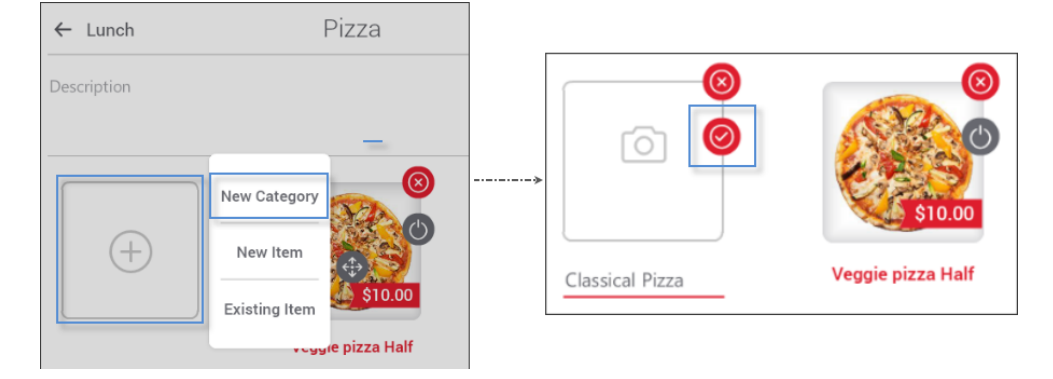

## **Jwickserve**

## <span id="page-32-0"></span>**Adding or Editing the Category Description**

To add or edit the category description, press it twice and then edit the **Description** field.

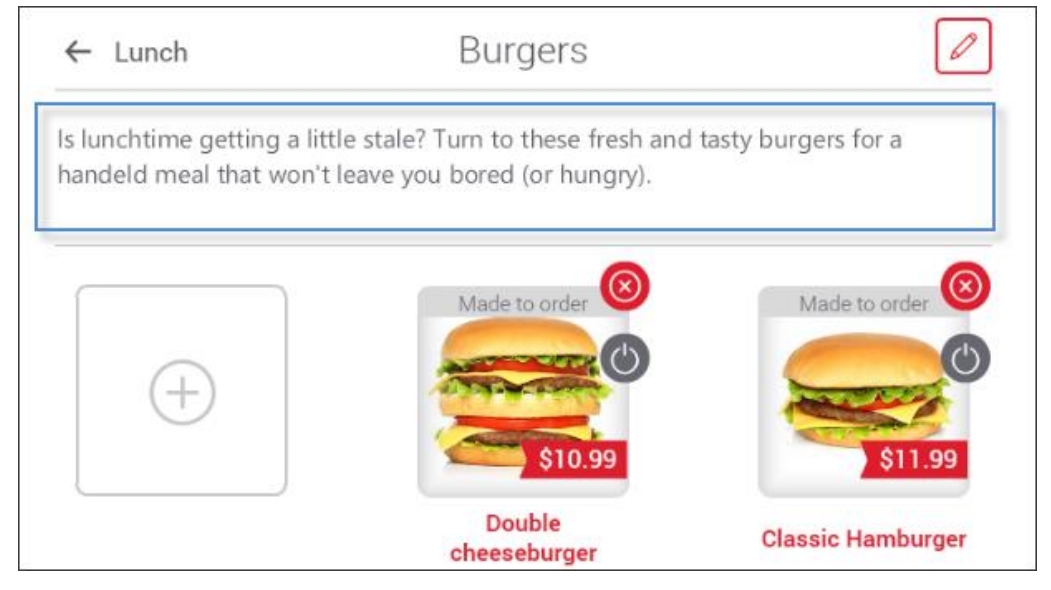

The category description is displayed then in the ordering menu when the category is selected.

### <span id="page-32-1"></span>**Editing the Existing Category Name**

To rename the existing category, make sure the Editing mode is turned on, press the current category name and enter new name. The change is saved automatically.

### <span id="page-32-2"></span>**Activating/Deactivating a Category**

To activate or deactivate the category, make sure the Editing mode is turned on and then press the corresponding sign.

The deactivated category is not visible within the user's menu. The activated category is available within the menu.

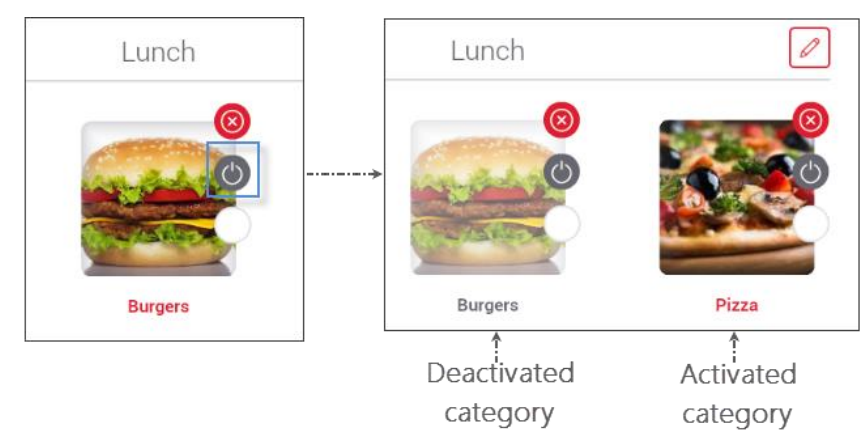

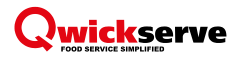

### <span id="page-33-0"></span>**Deleting the Category**

To delete a category, press the cross sign and confirm the deletion by pressing **Yes**.

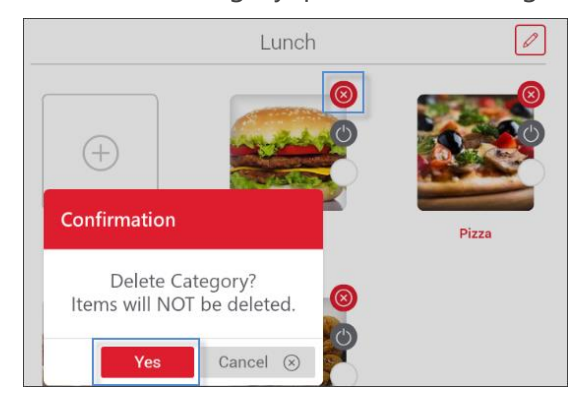

## <span id="page-33-1"></span>**Adding a Custom Background the Category**

To add a custom background to a category, make sure the Editing mode is on, press the icon for adding the background and then set the item's image using one of the following methods:

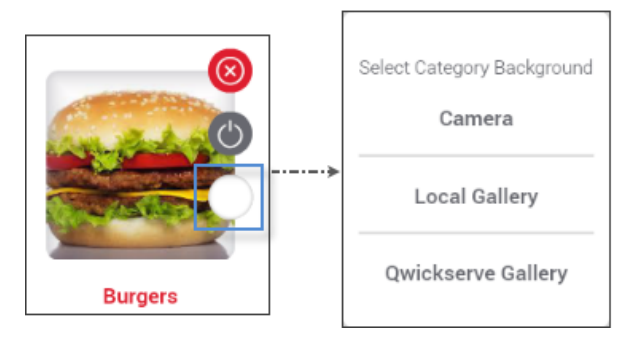

- Camera
- Local Gallery terminal gallery
- Qwickserve gallery back-office gallery

The custom background image overrides the menu theme for the category it is assigned to.

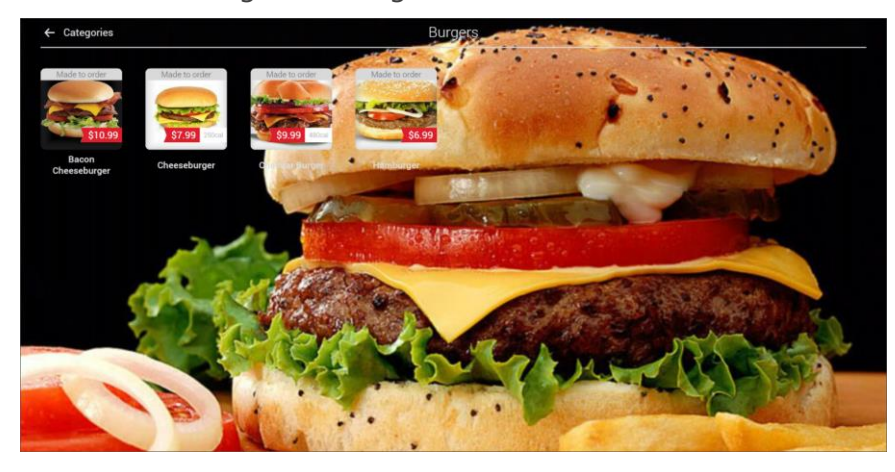

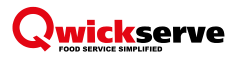

## <span id="page-34-0"></span>MANAGING ITEMS

This section describes how you can create, edit, delete (unassign) from category, activate and deactivate items.

### <span id="page-34-1"></span>**Adding a New Regular Price Book Item**

To add a new regular Price Book item, follow the steps:

- 1. Make sure the Editing mode is on, open the category you want to create the item in.
- 2. Press the plus sign > **Existing Item**.
- 3. In the list of items, press the plus sign and specify the following information:

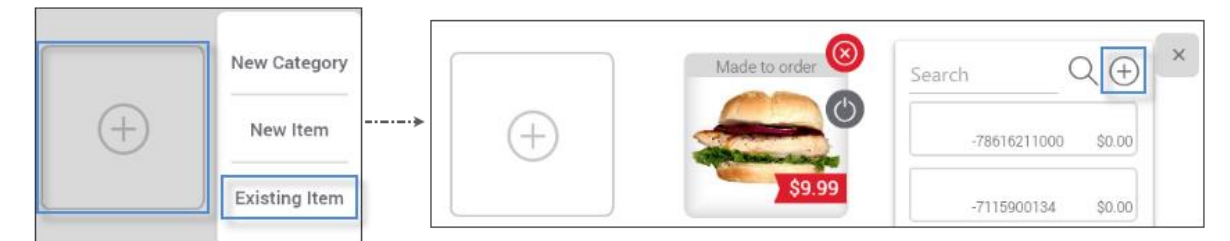

- o Item name
- $\circ$  Item UPC you can decide if you want it assigned automatically (Auto Assignment on) or manually (Auto Assignment off)
- o Item price
- $\circ$  Item department. Press the field and select the CR department from the list to the right.
- $\circ$  Item category. Press the field and select the item category from the list to the right.
- o Measure quantity
- o Unit of measurement
- o Size
- $\circ$  Item description (up to 250 characters)

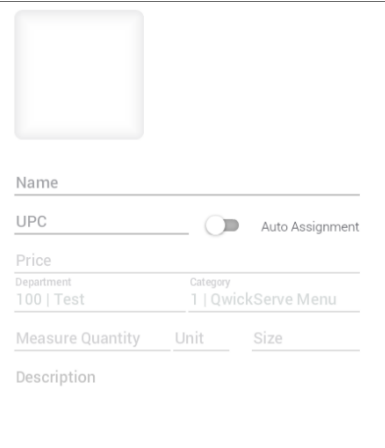

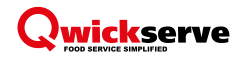

4. Assign an image to the item.

Once you finished creating the item, add it to your menu by selecting it from the list if all items to the right. Here is the created regular item.

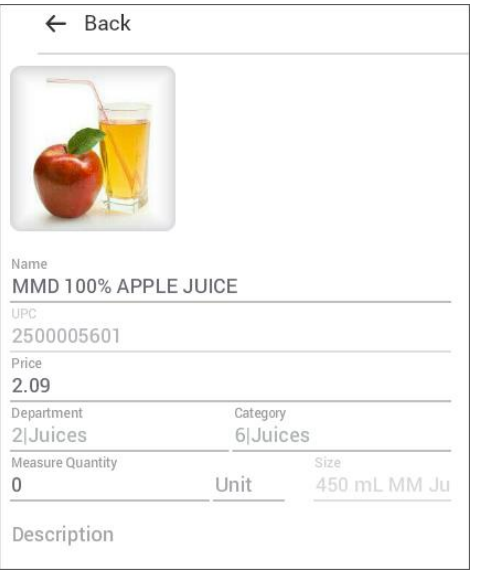

### <span id="page-35-0"></span>**Adding a New Made-to-Order Item**

To add a new made-to-order item, follow the steps:

- 1. To open the Recipe Item Setup form, do one of the following:
	- o Make sure the Editing mode is turned on, open the category you want to create the item in, press the plus sign, and then press **New Item**.

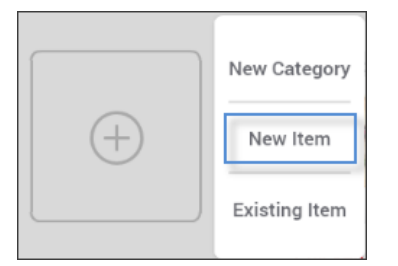

o Press **Recipe Items Setup** tab > Press the plus sign.

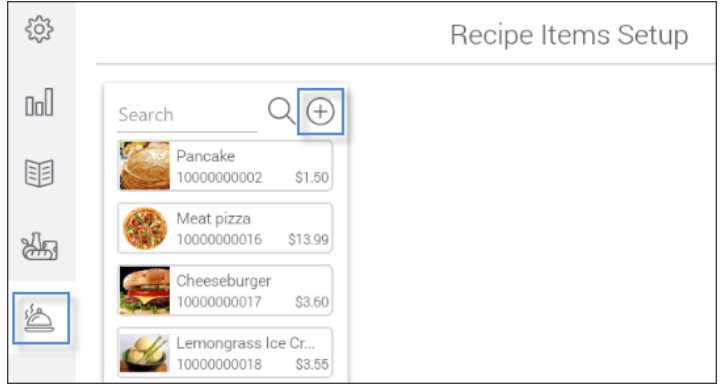

## vickserve

*To be able to create and edit base ingredients, sets and add-ons for the made-to-order item, create or open the made-to-order item from the menu only.*

- 2. Enter the following information:
	- o (Required) PLU (Product Look-up Code) up to 5 characters
	- o Item name
	- o Item UPC (assigned automatically, can be edited)
	- o Item price
	- o Item GPM

*GPM percentage is calculated automatically later on the basis of the difference between the recipe cost and the item price. Recipe cost is a sum of all the made-to-order item constituent ingredients cost.*

- o Item department
- o Item category
- o Item description (up to 250 characters)
- o Item cooking instructions
- o Item nutrition information. For details, see [Managing Nutrition Facts.](#page-44-0)

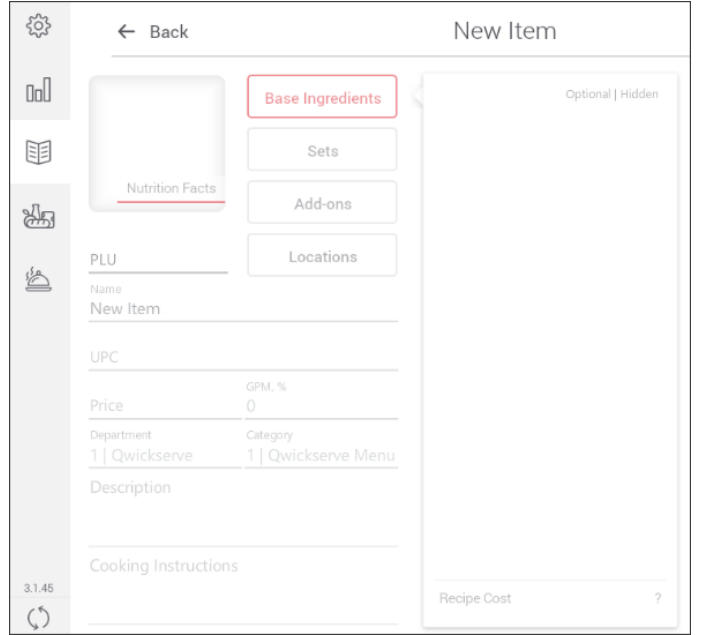

- 3. Set the item image using one of the following methods:
	- o Camera
	- o Gallery
- 4. Press **Base Ingredients**, and select the base ingredients for the item. For more information, see [Managing Ingredients.](#page-41-0)

## vickserve

*Base ingredients are used for the recipe cost calculation. Once base ingredient is added or removed from recipe, the recipe cost is recalculated immediately in the Recipe Cost section. For more information on recipe cost calculation, se[e Recipe Item Cost Calculation.](#page-56-0)*

Selecting the **Optional** check-box, makes the base ingredient available for excluding from the recipe. In this example, you can exclude the ingredients with a green icon.

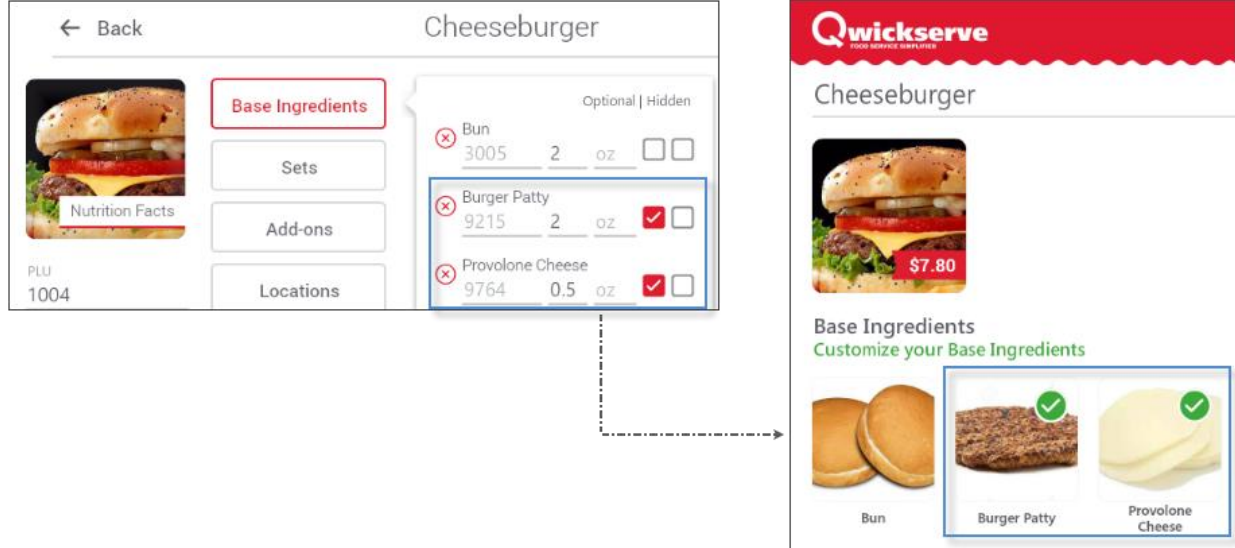

Selecting the **Hidden** check-box, hides the selected base ingredients from from the ordering interface.

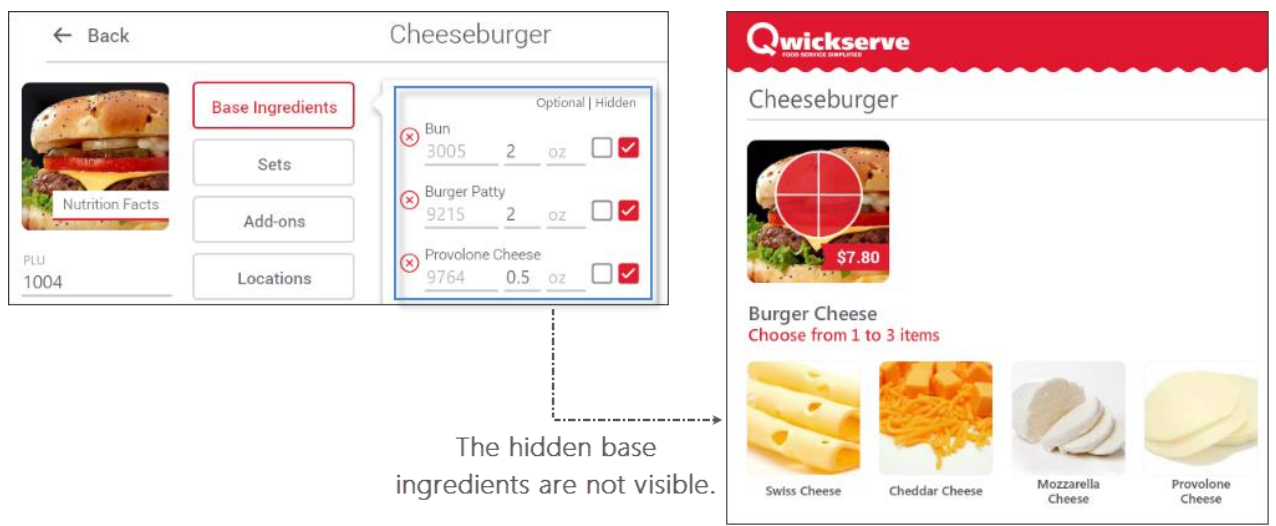

- 5. Press **Sets**, and select the sets of ingredients to be used for the item. For more information, see [Managing Sets.](#page-44-0)
- 6. Press **Add-ons**, and select the add-ons to be offered to purchase with the item. For more information, see [Managing Add-ons.](#page-49-1)
- 7. (Optional) Press **Locations**, and select one or several locations the item is sent when ordered. For example, "kitchen printer" or "kitchen display unit". You can create and edit locations on the backoffice side.

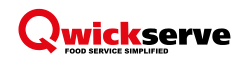

8. For more information on the recipe cost, press and hold it. The data is recalculated each time you add or delete base ingredient.

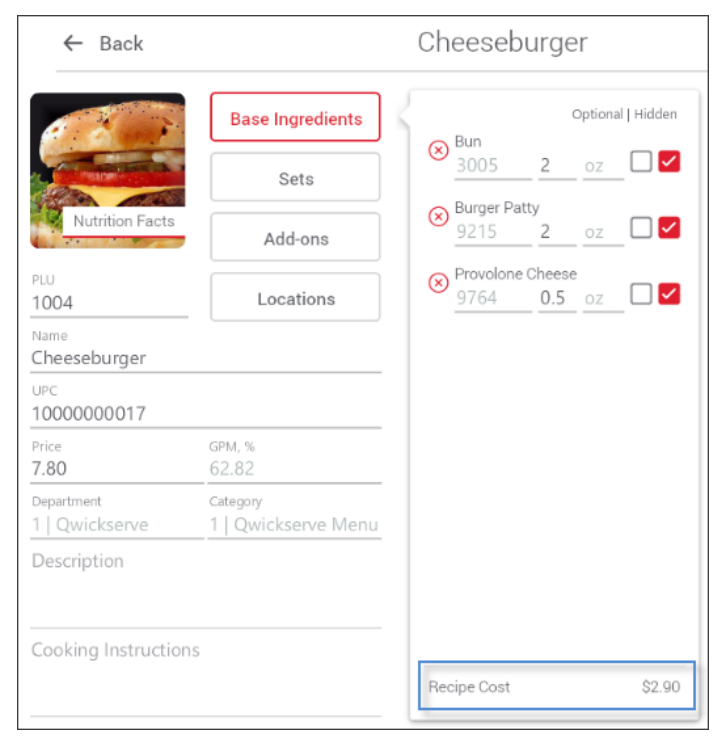

For more information on recipe cost calculation, see [Recipe Item Cost Calculation.](#page-56-0)

9. (Optional) To rearrange base ingredients, set item and add-ons, press and hold any item, and move it to the corresponding place.

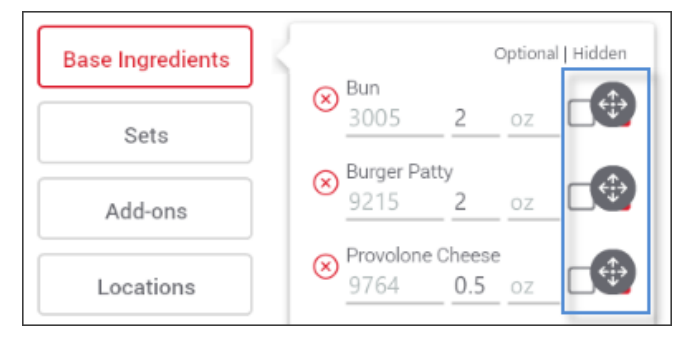

## <span id="page-38-0"></span>**Adding an Existing Item**

To add an existing item, follow the steps:

- 1. Make sure the Editing mode is on, and open the category you want to add the item to.
- 2. Press the plus sign > **Existing Item**.
- 3. Add the existing item from the corresponding list by pressing it.
- 4. (Optional) Use the search function to find the necessary item quickly.

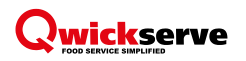

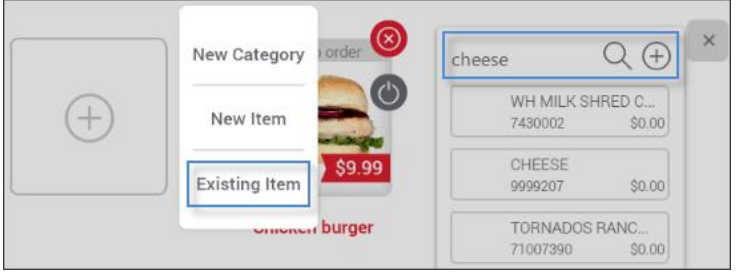

#### <span id="page-39-0"></span>**Editing the Item**

- 1. To edit an item, do one of the following:
	- o Regular Item: Find the regular item in the menu, make sure the Editing mode is turned on, and then press the item.
	- $\circ$  Made-to-Order Item: Find the made-to-order item in the menu or under the recipe items tab, make sure the Editing mode is turned on, and then press the item.

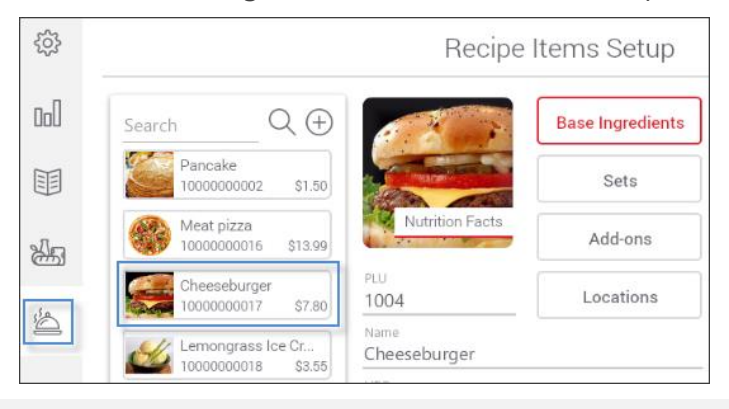

*One item can be assigned to several categories at a time, so once you edit it, the changes take place within all the categories the item is assigned to. Technically, it is the same item used in several categories.*

- 2. You can edit the following information by pressing it and entering the new one:
	- o (Required) PLU (Product Look-up Code) up to 5 characters
	- o Item price
	- o Item GPM
	- o Item department
	- o Item category
	- o Item description (up to 250 characters)
	- o Item cooking instructions
	- o Item nutrition information. For details, see [Managing Nutrition Facts.](#page-44-0)
- 3. Press the item image to change it if necessary.
- 4. Press **Base Ingredients**, and edit the base ingredients for the item by deleting existing ones or adding new ones. For more information on editing the ingredients, see [Managing Ingredients.](#page-41-0)

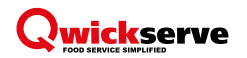

- 5. Press **Sets**, and edit the sets of ingredients for the item by deleting the existing ones or adding new ones. For more information on editing the sets of ingredients, see [Managing Sets.](#page-44-0)
- 6. Press **Add-ons**, and edit the add-ons to be offered to purchase with the item by deleting existing ones or adding new ones. For more information on editing the add-ons, see [Managing Add-ons.](#page-49-1)
- 7. Press **Locations**, and edit the location the current recipe item is sent when ordered.

### <span id="page-40-0"></span>**Activating/Deactivating an Item**

To activate or deactivate the item, make sure the Editing mode is turned on and then press the corresponding sign.

The deactivated item is not visible within the user's menu and is dimmed in the administrator's menu. The activated item is available within the menu category.

Press the corresponding sign to activate or deactivate the item.

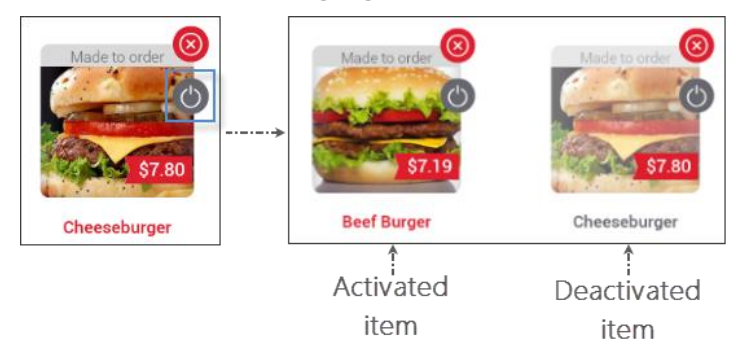

### <span id="page-40-1"></span>**Deleting an Item from a Category**

To delete an item from the category, make sure the Editing mode is turned on, press the corresponding sign and then confirm the deletion.

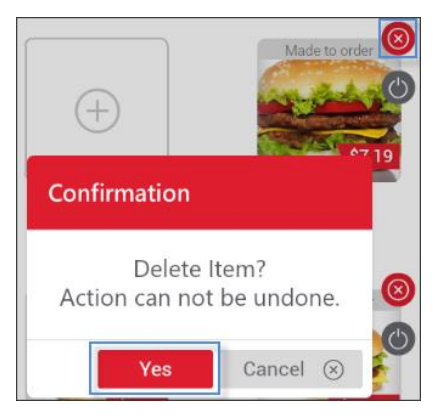

The item is deleted from the current category. If the item is assigned to other categories, it is left there.

If you delete the item from all categories, it will still be present in the pool of unassigned items.

### <span id="page-40-2"></span>**Deleting an Item from the System**

Currently it is not possible.

# <span id="page-41-0"></span>MANAGING INGREDIENTS

This category describes how you can create, edit and delete ingredients and link them to the Price Book items.

## <span id="page-41-1"></span>**Creating a New Ingredient**

To create a new ingredient, follow the steps:

1. Press **Ingredients Setup** tab and then press the plus sign.

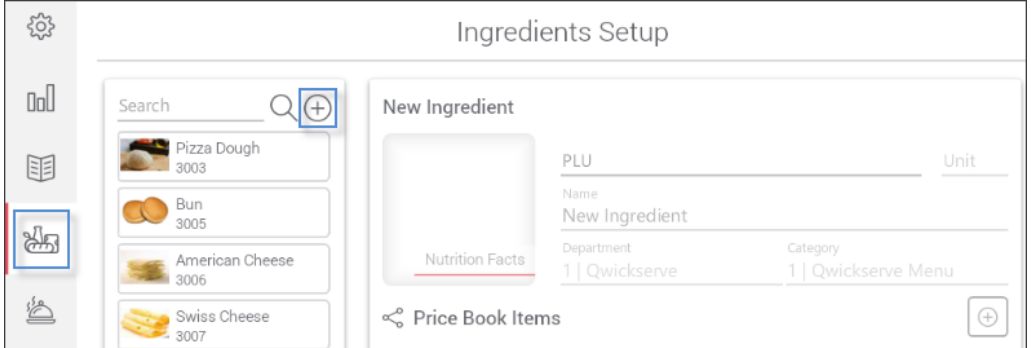

- 2. Press the sign for adding the new ingredient.
- 3. Enter the following information:
	- o (Required) PLU (Product Look-up Code) up to 5 characters
	- o Unit of measurement
	- o Ingredient name
	- o Ingredient unit of measurement (e.g. grams)
	- o Item nutrition information. For details, see [Managing Nutrition Facts.](#page-44-0)

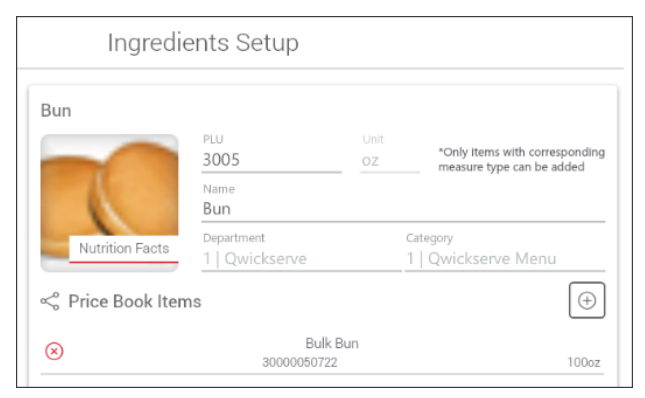

- 4. Set the ingredient's image by using one of the following methods:
	- o Camera
	- o Gallery
- 5. Link the ingredient to the Price Book items. For more information, see [Linking/Unlinking](#page-42-2) an Ingredient [to the Price Book Item.](#page-42-2)

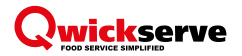

#### <span id="page-42-0"></span>**Editing an Ingredient**

To edit the ingredient, follow the steps:

1. Press the **Ingredients Setup** tab and then select the ingredient from the list. Use the search function if necessary.

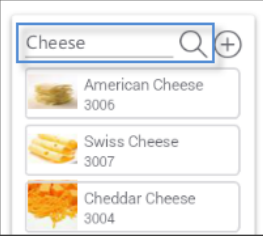

- 2. Press and hold the ingredient you want to edit and then edit the following information:
	- o (Required) PLU (Product Look-up Code) up to 5 characters
	- o Ingredient name
	- o Ingredient unit of measurement (E.g. grams)
	- $\circ$  Edit the ingredient's image by using one of the following methods:
	- Camera
	- o Gallery

#### <span id="page-42-1"></span>**Deleting an Ingredient**

Currently not possible from Qwickserve terminal.

#### <span id="page-42-2"></span>**Linking/Unlinking an Ingredient to the Price Book Item**

It is necessary to link ingredients to specific Price Book items for accurate recipe cost calculation.

Recipe items are constructed of ingredients, which, in their turn, are linked to specific Price Book items and indicate which portion of the bulk Price Book item must be used in the recipe.

The ingredients do not have the specific measure set. They only have the unit of measurement, and the ingredient's measure quantity/portion size is set when linking ingredients to sets or setting up the recipe base ingredients.

Base Ingredients Cost on the basis of the ingredient portion size

**Recipe Item Made of Ingredients** 

Ingredient is a "bridge" between the Recipe and PB item instructing the system which part of the bulk PB item to use in this recipe cost calculation

**Bulk Price Book Item** 

Information on how much (weight, volume or unit) of each Price Book item is used in the specific recipe

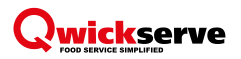

For more details on recipe costing calculation, see [Recipe Item Cost Calculation.](#page-56-0)

To link/unlink an ingredient to the Price Book item, make sure edit mode is on and open the corresponding ingredient and then do one of the following:

• To link an ingredient to the Price Book item, press the plus sign, and then select the Price Book item from the list. Use search to find the item, if necessary.

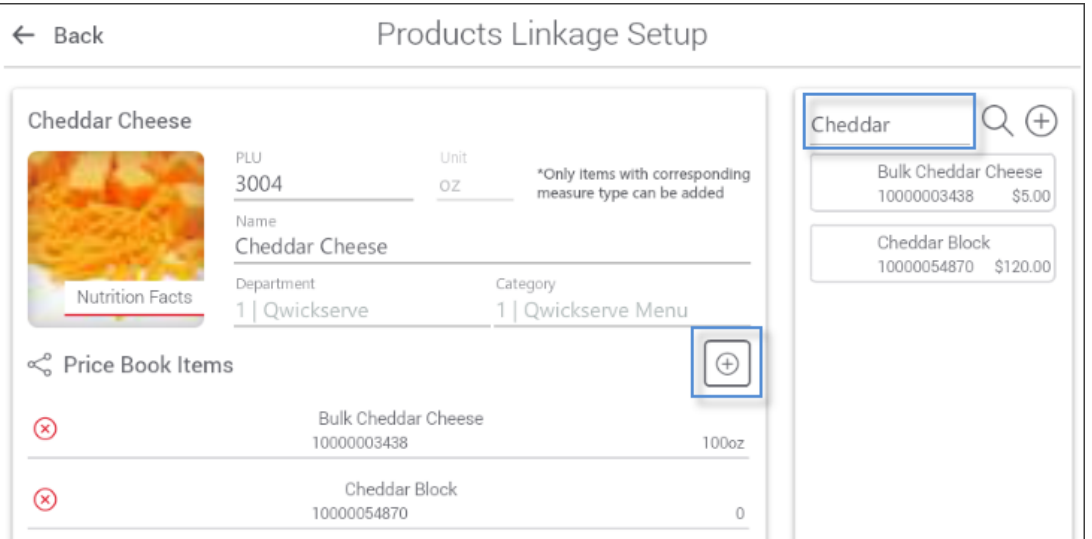

• To unlink the ingredient from the Price Book item, press the cross sign.

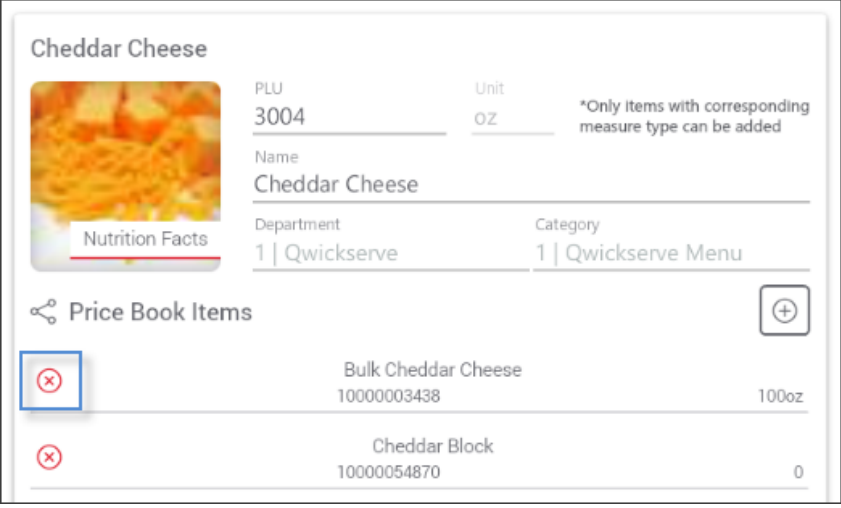

It is assumed, that the bulk Price Book items are already set up. It is also possible to create a new Price Book item in the middle of process of linking ingredients. For more information, see [Adding](#page-34-1) a New [Regular Price Book Item](#page-34-1)

### <span id="page-43-0"></span>**FAQs: Linking Ingredients to PB items FAQS**

The ingredient is linked to several items from different vendors. Which specific ingredient is going to be used in the recipe cost calculation?

The FIFA (first in – first out) principle works in this case. The item form the firs vendor are used until they are available. If the item is no longer available, system starts using items of the second vendor.

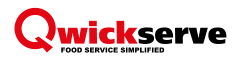

Do the units of measure of an ingredient and PB item it is linked to need to coincide?

They must have the same **type of measure** – weight, volume or unit/piece.

Why I cannot edit the unit of measure of my ingredient?

You cannot edit the unit of measurement of an ingredient until it has PB items linked to it, because the measure type must stay the same.

## <span id="page-44-0"></span>MANAGING NUTRITION FACTS

You can specify nutrition information for recipe items and ingredients. To add nutrition information to the recipe item or ingredient, follow the steps:

- 1. Open recipe item or ingredient and then press **Nutrition Facts**.
- 2. Enter the nutrition information.
- 3. (for made-to-order items only) Select the method of nutrition calculation:
	- o **Automatic**. Nutrition facts for the made-to order items are calculated automatically by the system a sum of nutrition facts for each ingredient
	- o **Manual.** Nutrition facts for the made to order items are entered manually.
	- o **Off**. Nutrition facts for the made-to-order item are not calculated. In this case the nutrition information is not displayed for an item in the ordering menu.

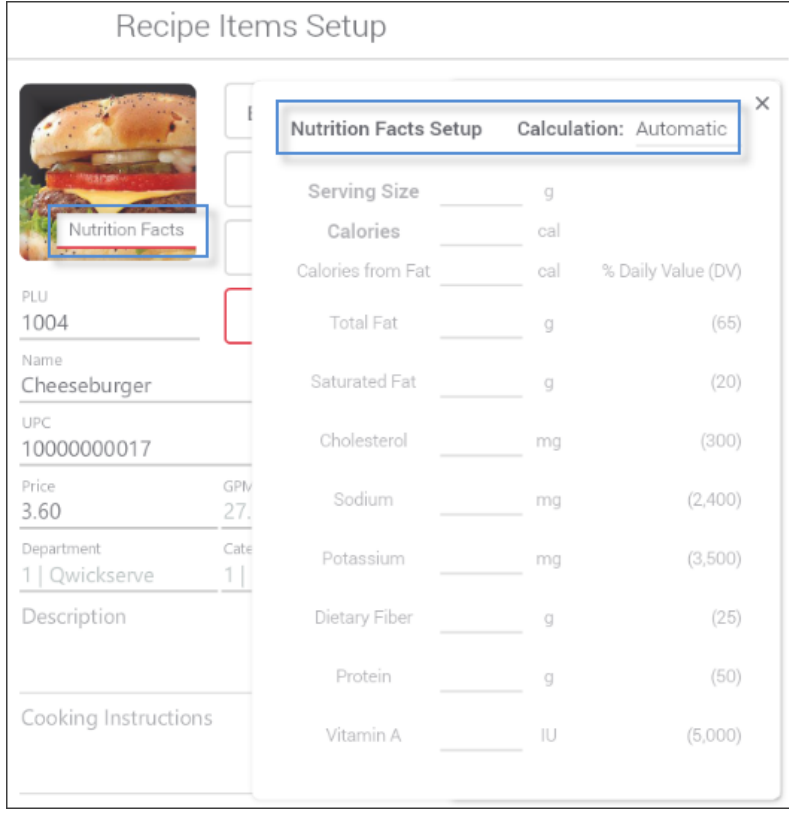

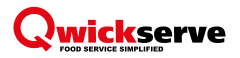

## <span id="page-45-0"></span>MANAGING SETS

This section describes how you can create, edit, delete sets and assign/unassign them to ingredients.

*If there are no sets available for the recipe item, it is now labelled as Made to Order in the ordering menu.* 

### <span id="page-45-1"></span>**Creating a New Set**

#### To create a new set, follow the steps:

1. Select in the menu any recipe item, make sure edit mode is on and then press twice this item.

*You can create new set when you create or edit the recipe item from the menu only. When you create or edit recipe item from the Recipe Items Setup tab, you can only add already created sets to the item or remove sets from the item.*

#### 2. Press **Sets** and then press the plus sign.

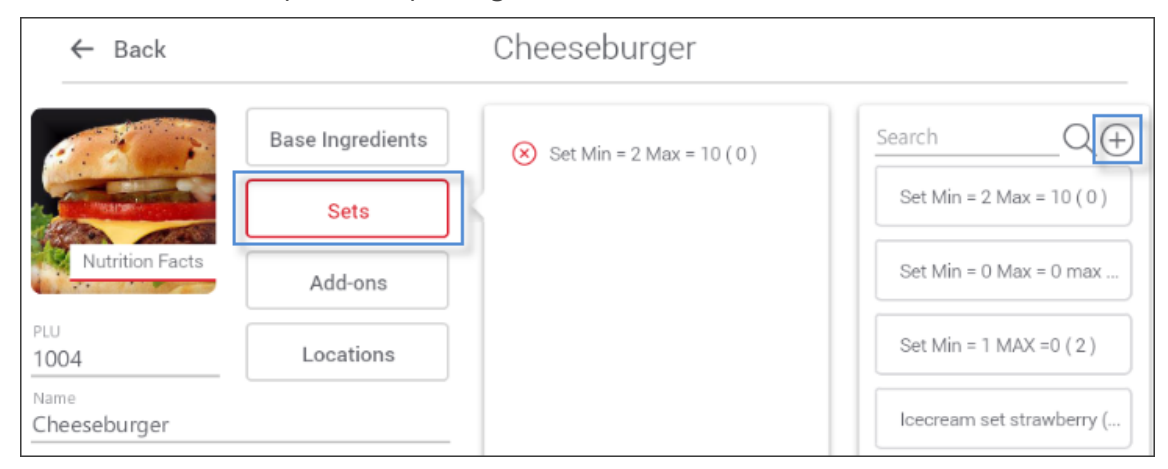

- 3. Enter the following information:
	- o Set name
	- o MAX. The maximum number of ingredients to be sold per one made-to-order item.
	- o MIN. The minimal number of ingredients to be sold per one made-to-order item.

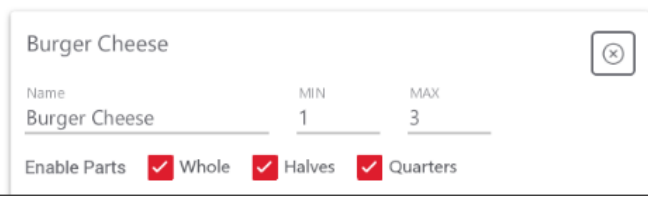

- 4. In **Enable Parts**, select what partitioning of the ingredients you want to be assigned to this set:
	- o **Whole**. Ingredient is sold as a whole. This option is selected by default.
	- o **Halves**. Ingredient can be sold in halves.
	- o **Quarters**. Ingredient can be sold in quarters.

The partitioning is available for the user in the ordering menu.

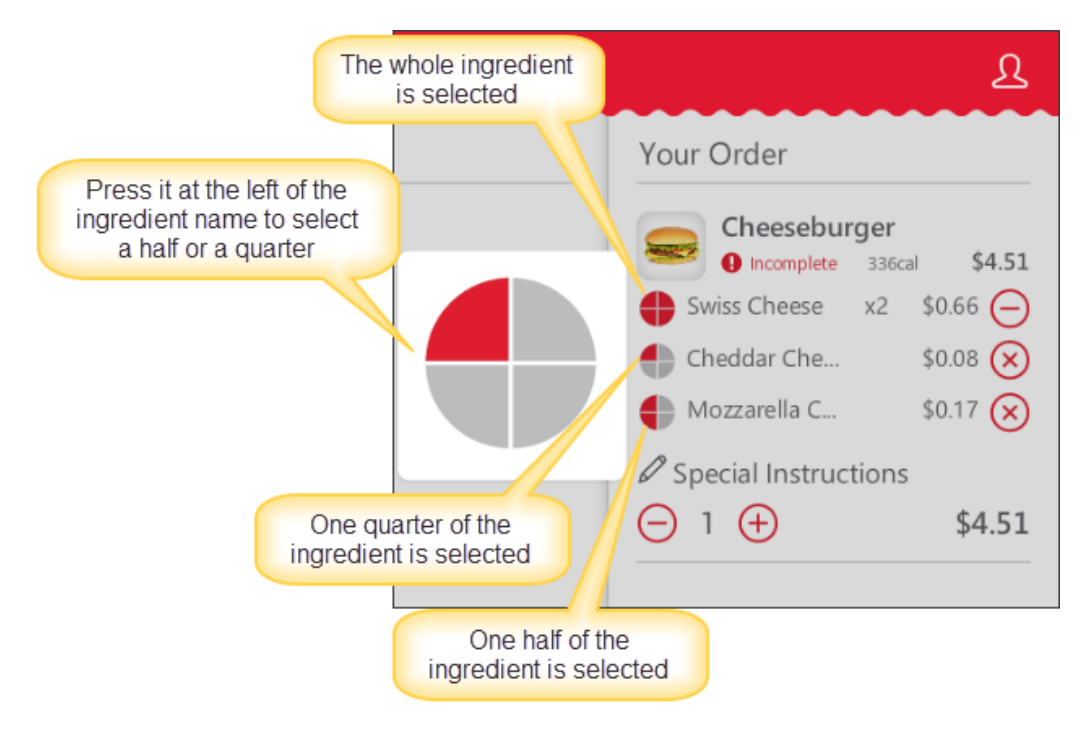

- 5. In **Tier Prices**, select the level of setting up the tier price ranges: **Set Level** or **Ingredients Level** and set the tier price ranges for the set, if the **Set Level** was selected. For more information, see [Tier Price](#page-46-0)  [Ranges.](#page-46-0)
- 6. Assign the ingredients to the set. For more information, see [Assign/Unassign Ingredients.](#page-49-0) Set the tier price ranges for each ingredient in the set, if the **Ingredients Level** was selected in **Tier Prices**.
- 7. Enter the ingredient portion size and the maximum number (cannot be more that the MAX value for the whole set).

#### <span id="page-46-0"></span>**Tier Price Ranges**

Tier prices are the price ranges to be applied to the whole set or to each ingredient in the set depending on the ingredients quantity.

For example, you can charge each additional portion of an ingredient different prices.

In the example below the Ingredient Level is selected and the following tier price ranges are applied to the ingredients of the Sandwich Cheeses set:

- **American Cheese** the 1<sup>st</sup>, the 2<sup>nd</sup> and the 3<sup>rd</sup> ingredients are free (0+), the 4<sup>th</sup> ingredient and more portions of this ingredient cost 10 cents (3+).
- **Swiss Cheese** the 1<sup>st</sup> ingredient is free  $(0+)$ , the 2<sup>nd</sup> ingredient costs 5 cents  $(1+)$ , the 3<sup>rd</sup> ingredient costs 6 cents (2+), the 4<sup>th</sup> and more portions of this ingredient cost 7 cents (3+).

## wickserve

 $\mathbf{F}$ 

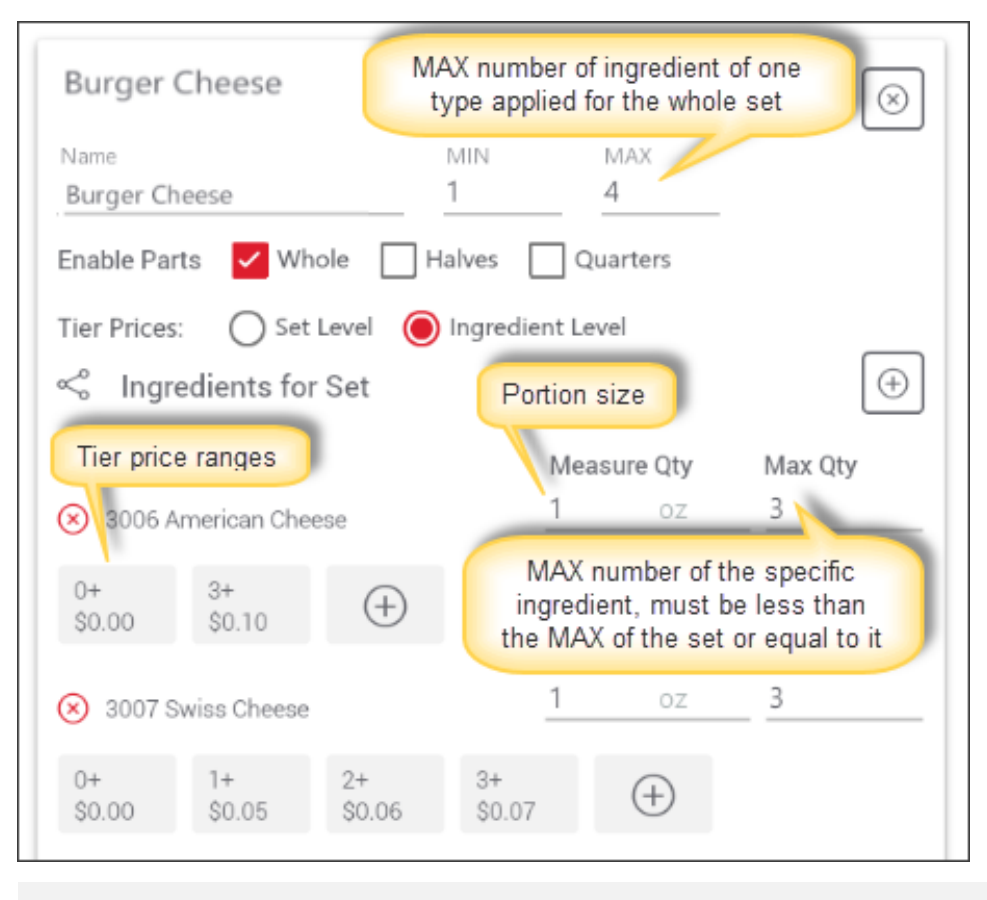

*If you want pricing for quarters to be activated, you must start price ranging with 0+ and continue setting the regular way.* 

In the following example the Set Level is selected and all the ingredients have the same tier price ranges: the 1<sup>st</sup> ingredient is free (0+), the 2<sup>nd</sup> ingredient and more portions of the ingredient cost 5 cents (1+).

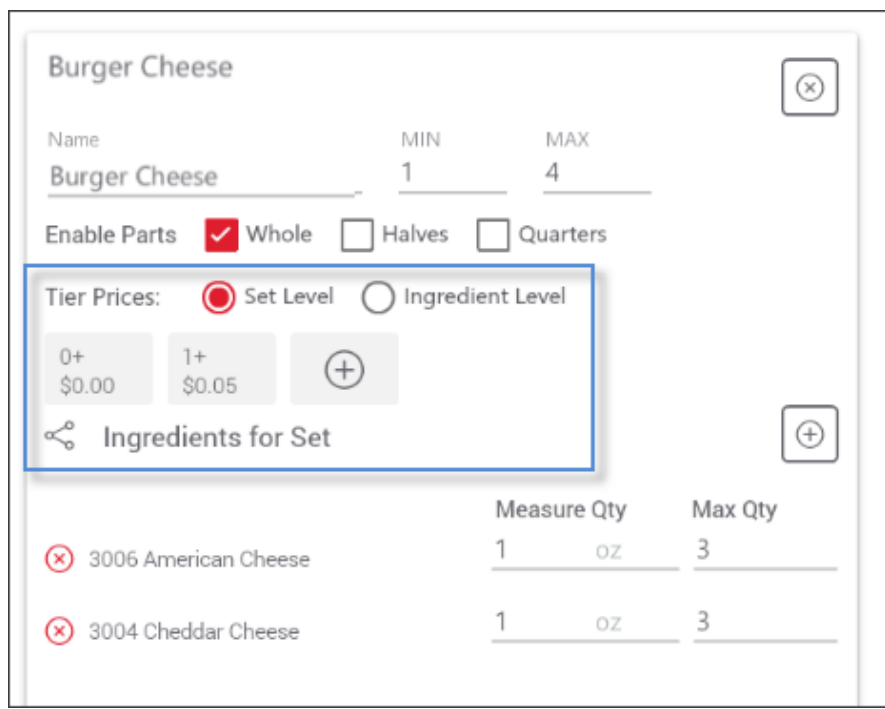

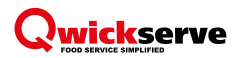

#### <span id="page-48-0"></span>**Editing a Set**

You can edit the existing set when creating or editing recipe item from menu only.

To edit the set, follow the steps:

- 1. Select in the menu any recipe item, make sure edit mode is on and then press twice this item.
- 2. Press **Sets** and then select the set to be edited from the list using search if necessary, and open it by pressing and holding.
- 3. Edit the following information:
	- o Set name
	- o MIN. The minimal number of ingredients to be sold per one made-to-order item.
	- o MAX. The maximum number of ingredients to be sold per one made-to-order item.
	- o Enable Parts.
	- $\circ$  (Optional) Edit the tier price ranges for the set or its ingredients.
	- o Assign the ingredients to the set or unassign them:
		- To assign an ingredient to the set, press the plus sign and select the ingredient from the list.
		- To unassign the ingredient from the set, press the cross sign near the ingredient.

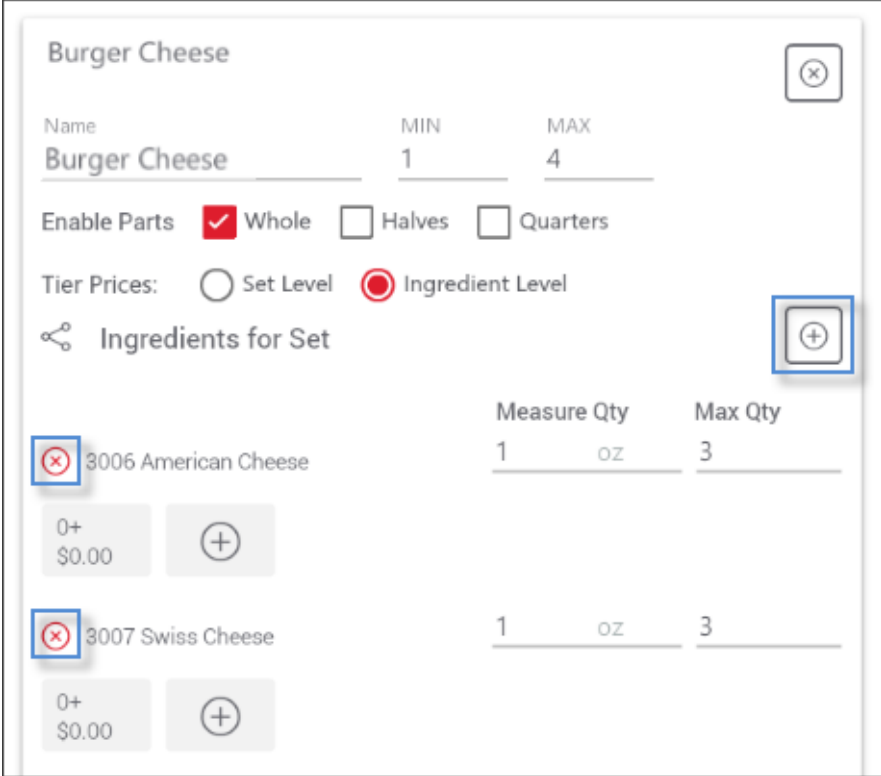

 $\circ$  Edit the portion size and the maximum number of ingredients.

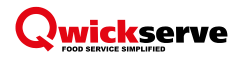

#### <span id="page-49-0"></span>**Deleting a Set**

You can delete the existing set when creating or editing recipe item from menu only.

To delete the set, follow the steps:

- 1. Select in the menu any recipe item, make sure edit mode is on and then press twice this item.
- 2. Press **Sets** and then select the set to be deleted from the list using search if necessary, and open it by pressing and holding.
- 3. Press the cross sign.

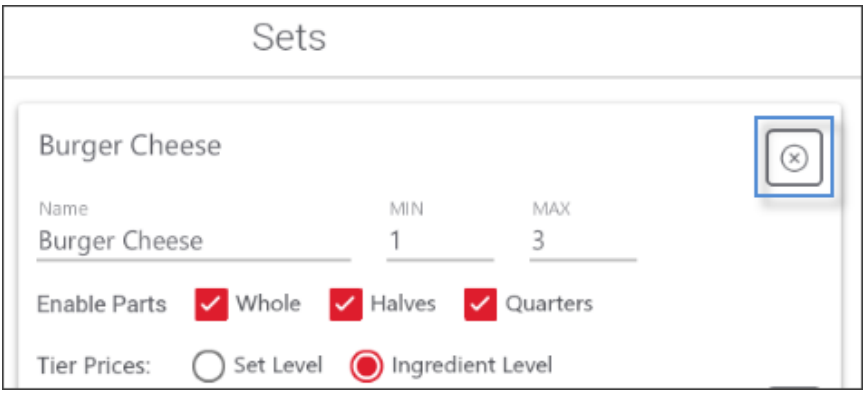

## <span id="page-49-1"></span>MANAGING ADD-ONS

This category describes how you can assign add-ons to the item and unassign them.

### <span id="page-49-2"></span>**Assigning/Unassigning Add-ons**

To assign/unassign add-ons to the item, follow the steps:

- 1. Select in the menu any recipe item, make sure edit mode is on and then press twice this item.
- 2. Press **Add-ons** and then do one of the following:
	- o To assign an add-on to the item, select the add-on from the list. Use search if necessary.

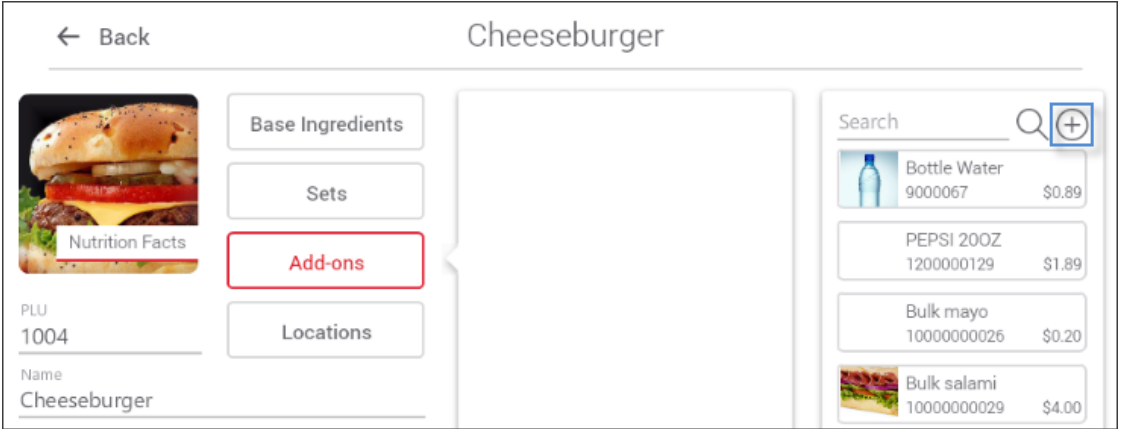

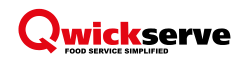

o To unassign the add-on from the item, press the corresponding delete sign for the ingredient.

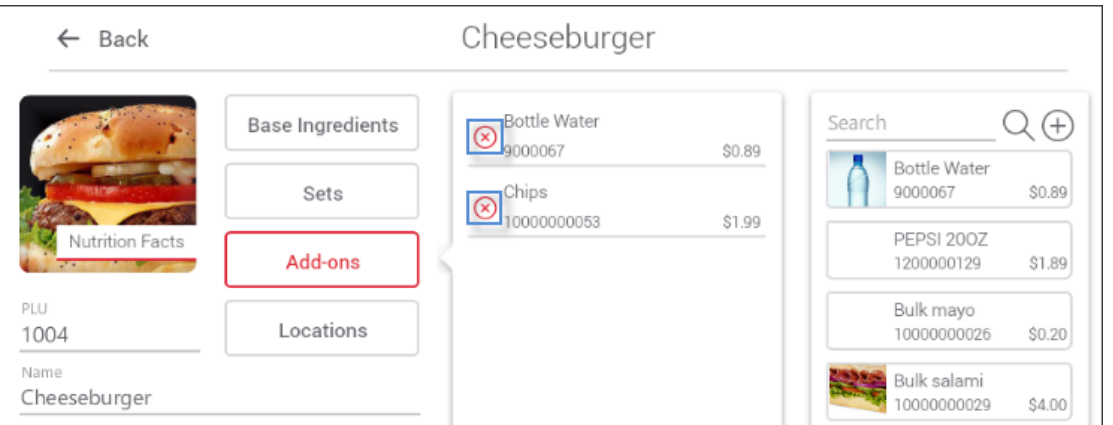

The add-ons appear finishing the made-to-order item construction at the food ordering menu.

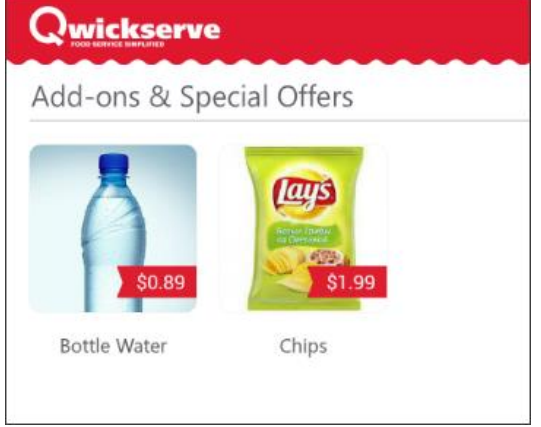

## <span id="page-50-0"></span>CREATING QWICKSERVE PROMOTIONS

There is no ability to create the Promotions on the Qwickserve terminal. For information, see Qwickserve Cloud Manual. Promotions are available on the ordering interface under the Promotions tab.

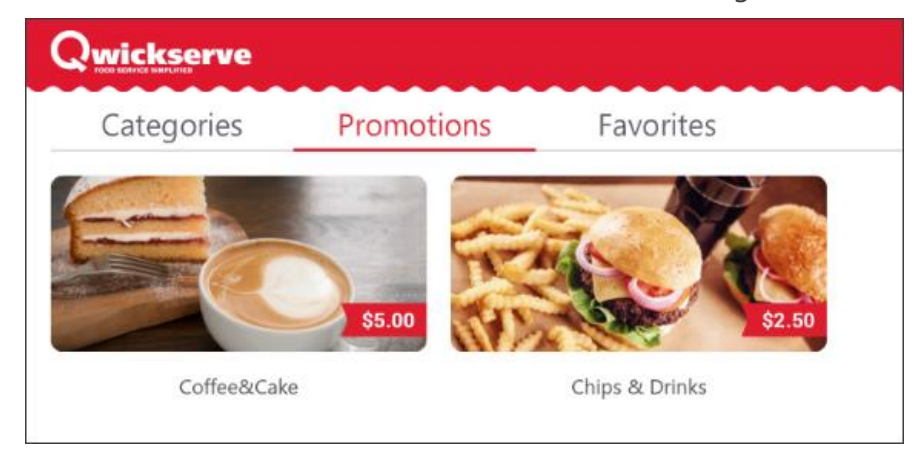

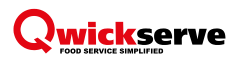

# <span id="page-51-0"></span>SAVING CHANGES TO THE TERMINAL

Once you have configured the menu and created the necessary items and ingredients either on the terminal or on the cloud side, you need to save the changes and push them to the terminal and cash register.

On the main menu page, press **Accept Changes**.

Confirm the action and refresh the page.

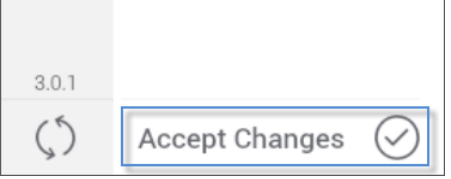

# <span id="page-51-1"></span>PLACING A QWICKSERVE ORDER FROM TERMINAL

To create a Qwickserve order as a regular customer, follow the steps:

1. (Optional) To access your favorites, log into the terminal using your phone number and User PIN received to your phone number.

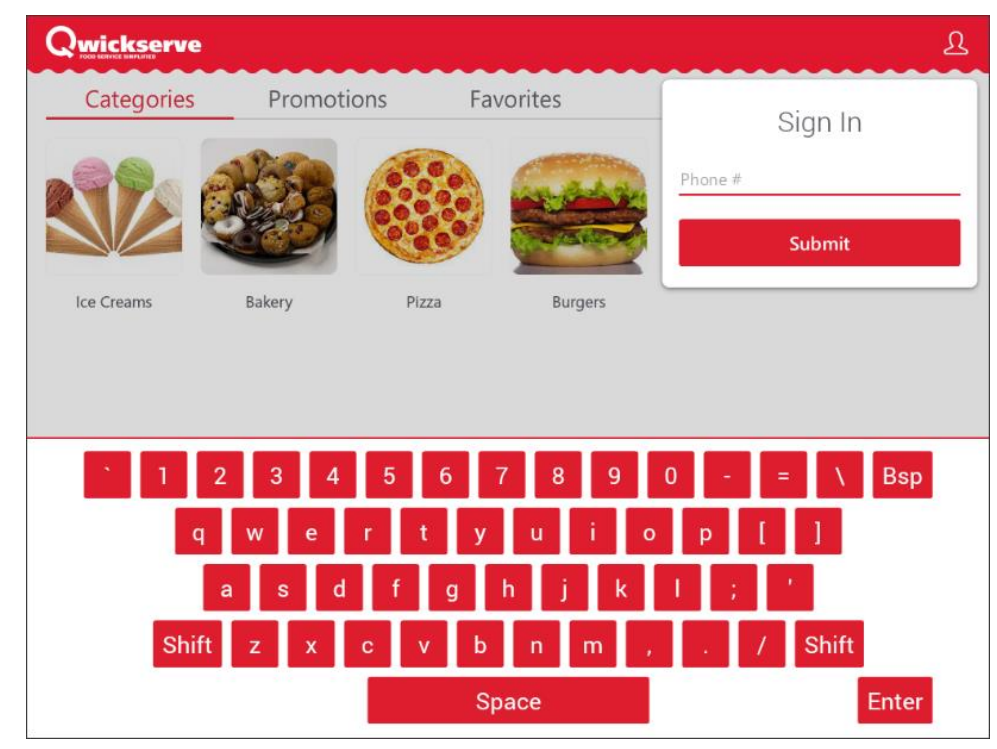

## <sup>)</sup>wickserve

2. Select the category and then select the item. You can select either regular or made to order items. Made-to-order items can be customized by user.

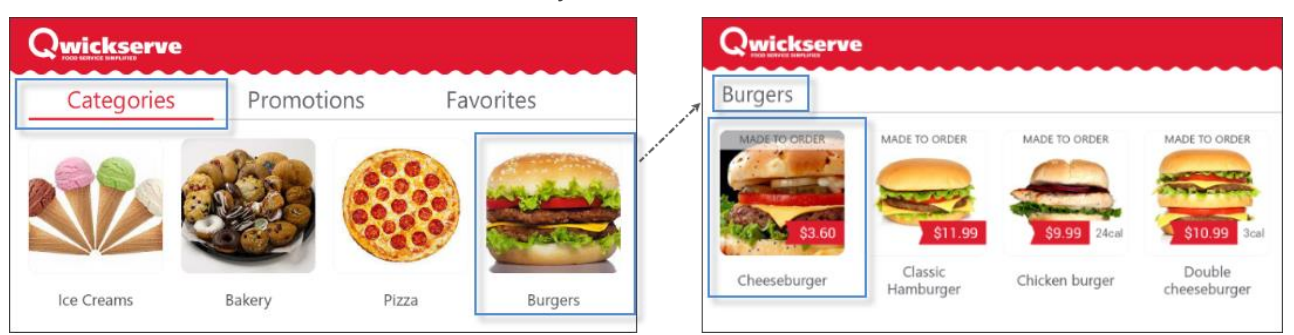

For information on working with categories, see [Managing Item Categories and Subcategories.](#page-31-0)

For information on working with items, see [Managing Items.](#page-34-0)

- 3. (Optional) If you selected made-to-order item, follow the steps to construct it:
	- a. Decide on your base ingredients. In the example below, Provolone Cheese is excluded from Cheeseburger, Bun is left, Burger Patty is not editable.

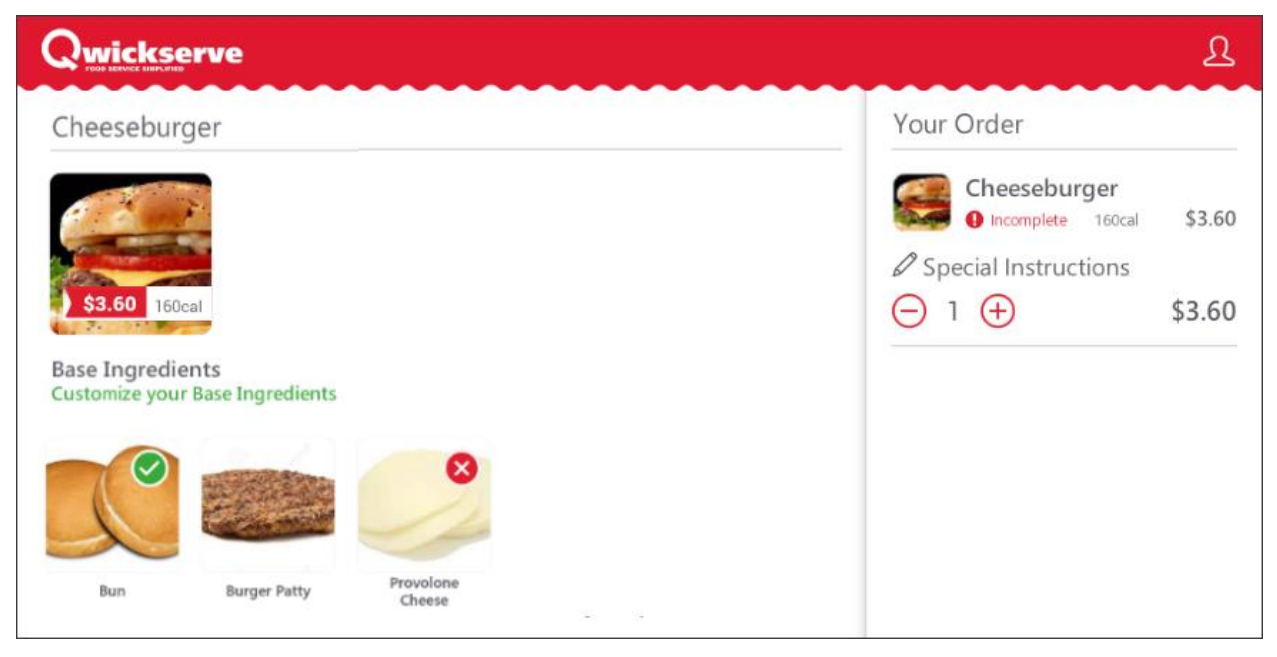

For more information on configuring the base ingredients, see [Adding a New Made-to-Order Item.](#page-35-0)

b. Select the set ingredients at your choice, in this case – Swiss, Cheddar and Mozzarella Cheese.

To select additional set ingredient, if available, press it again. The number of the selected ingredients is displayed at the right of the ingredient's name in the cart.

To reduce the number of added ingredients or to remove the ingredient from the order, press the minus sign or the cross sign at the right of the ingredient's name in the cart.

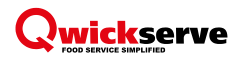

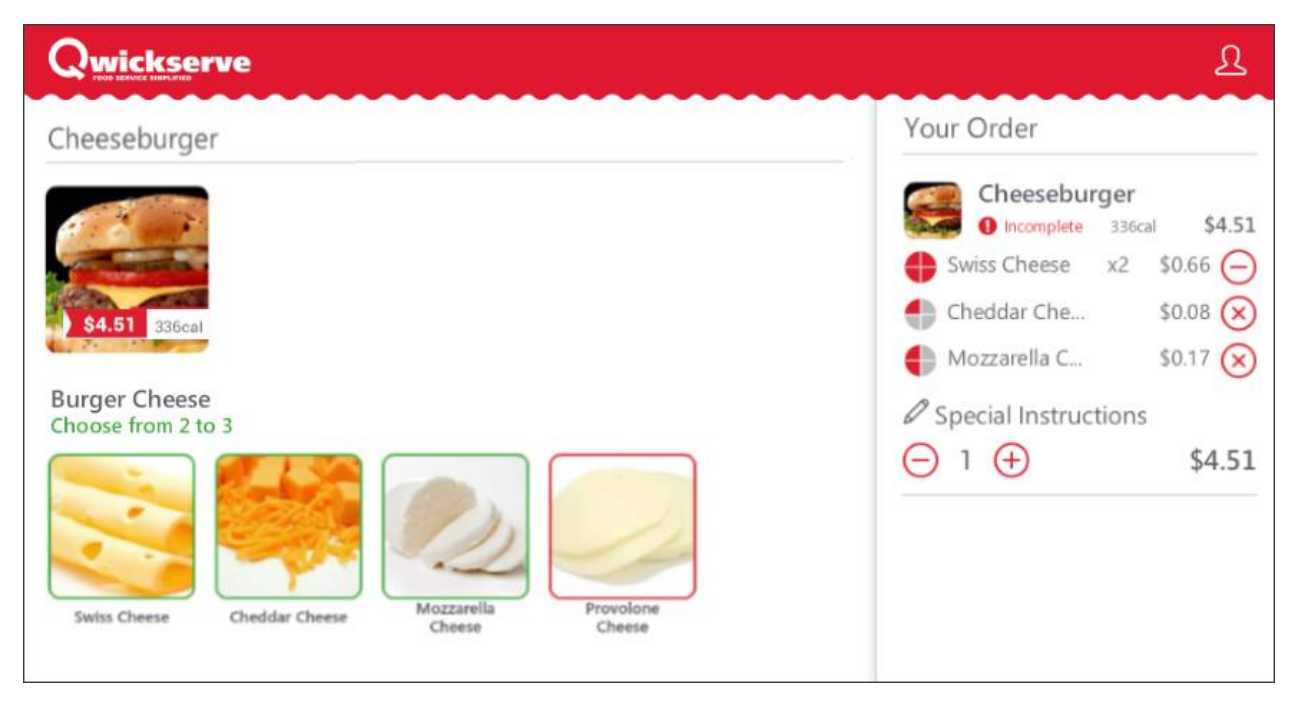

Some ingredients of the specific set can be reduced to halves and quarters. This ability is applied to all ingredients of the set. Such ingredients are marked with the corresponding UI control in the cart.

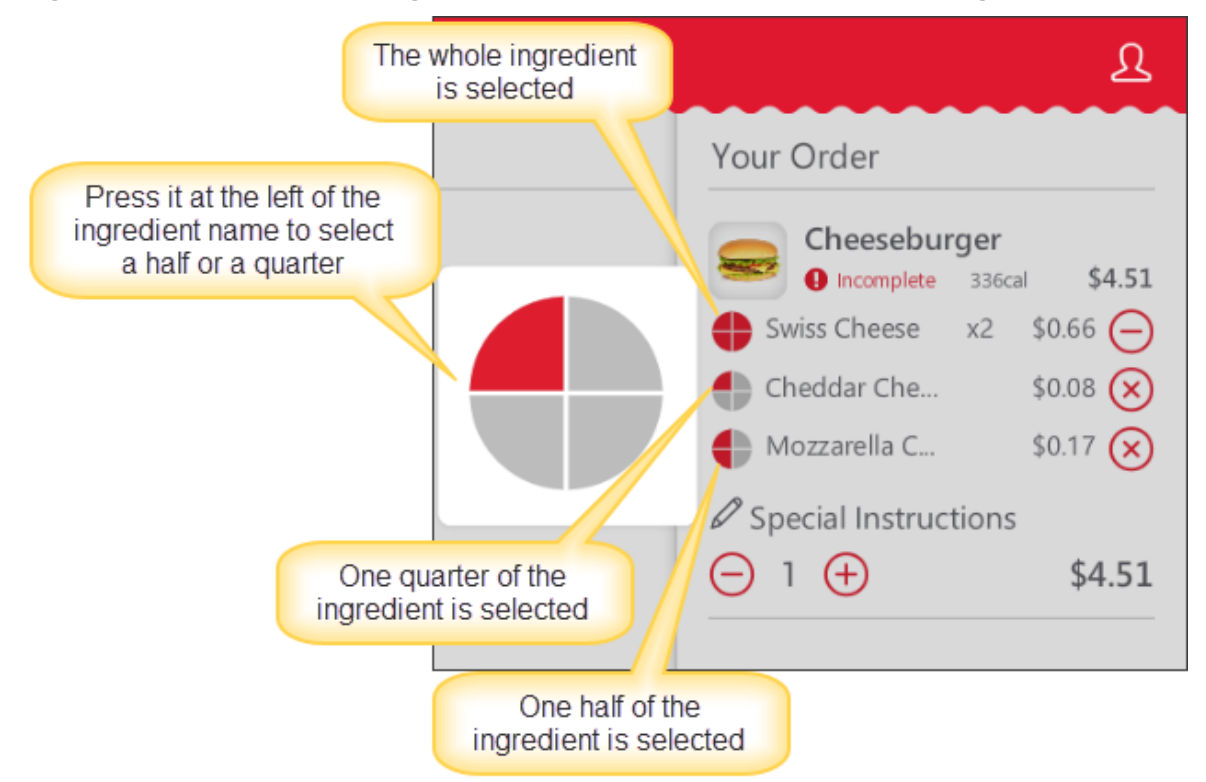

For more information on turning the partitioning on, see [Managing Sets.](#page-45-0)

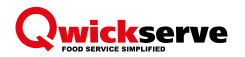

c. (Optional) Select add-ons and special offers, if any available for the selected made-to-order item. To continue ordering the items from the menu without selecting add-ons and special offers, press **No, Thanks! Continue ordering**.

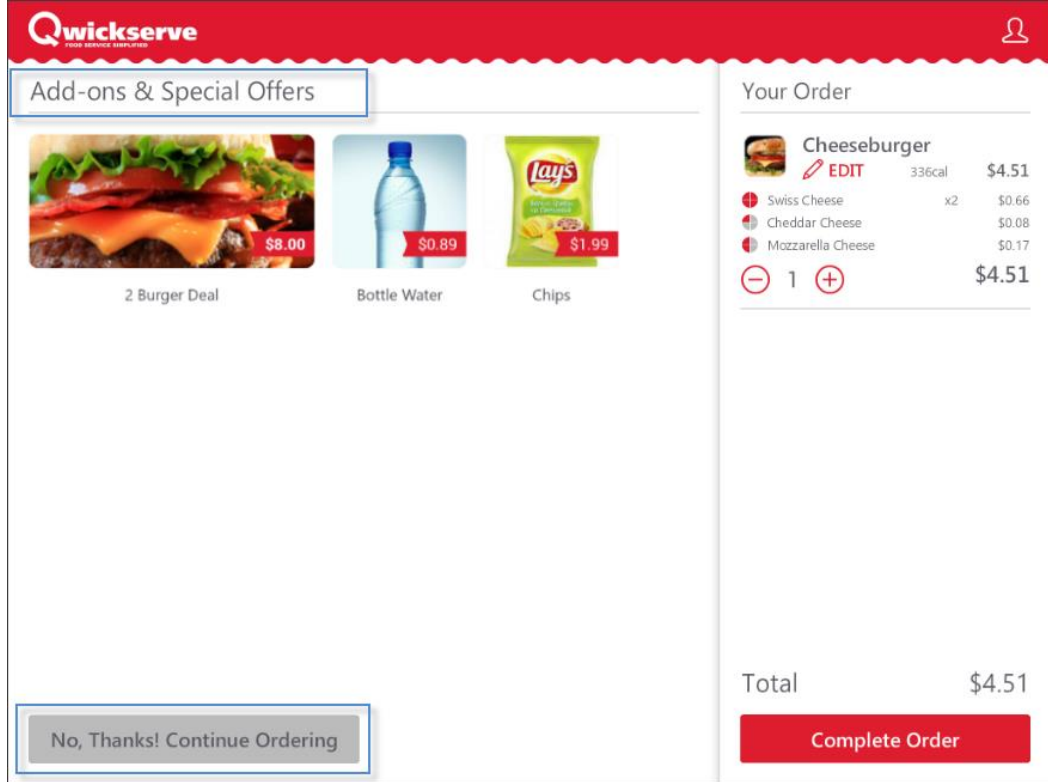

For more information on configuring add-ons and special offers, see [Managing Add-ons.](#page-49-1)

- 4. (Optional) Add the following information to your order, if any:
	- $\circ$  Give special instructions under the item, by pressing the corresponding field under the item.
	- $\circ$  Add more items or remove the items from the order, by pressing the plus or minus sign correspondingly under the item.
	- o Change the item (for example, to add more set ingredients or to remove some of them) by pressing **Edit** in the cart below the item's name.
	- $\circ$  If you are logged in, add item to your Favorites, by pressing the favorites sign on the item's image.

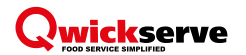

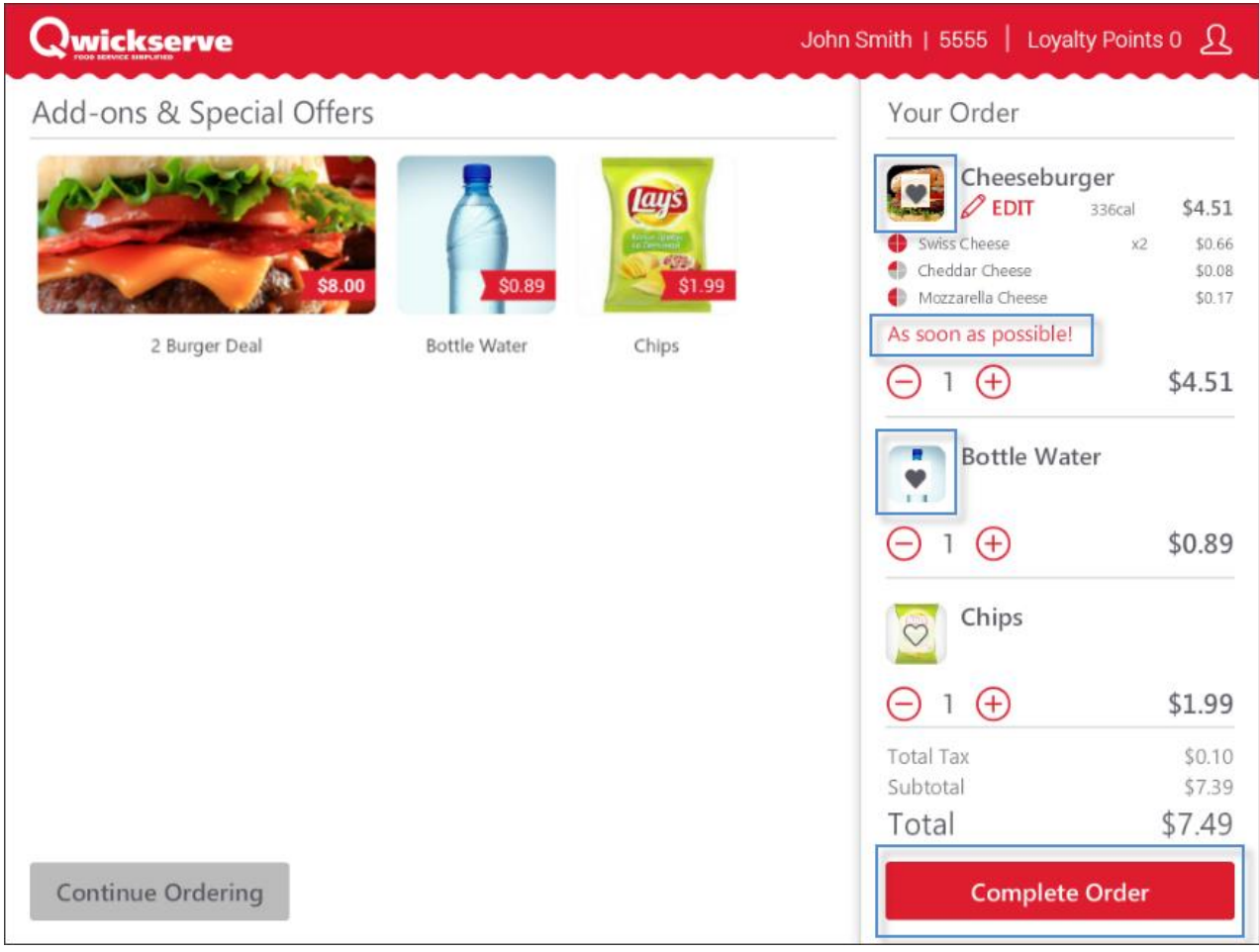

- 5. To complete the order, press **Complete Order**.
- 6. (Optional) Select the way to take your order: **Dine In** or **Take Out**.
- 7. Press **Done**.

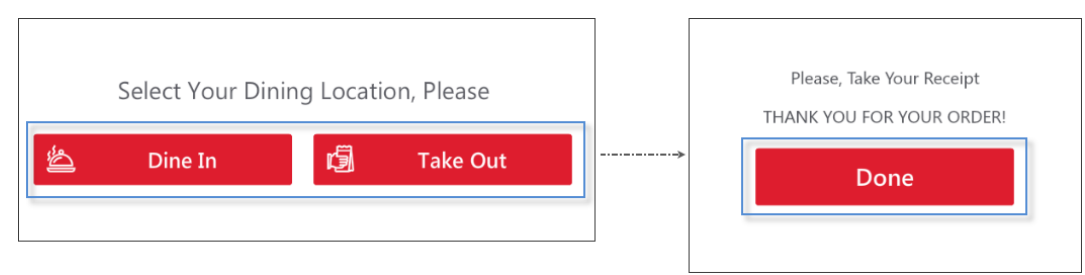

# <span id="page-56-0"></span>RECIPE ITEM COST CALCULATION

Recipe items cost is calculated as a sum of the base ingredients. Each base ingredient is linked to one or several bulk Price Book items. The cost is based on the PB item cost and the part of the bulk item used for the recipe.

![](_page_56_Picture_4.jpeg)

Once base ingredient is added or removed from recipe, the recipe cost is recalculated immediately in the **Recipe Cost** section.

![](_page_56_Picture_6.jpeg)

*If even one ingredient is missing a unit value, the recipe item cost will not calculate.*

For example, you have configured the "Cheeseburger" recipe item containing the following base ingredients:

![](_page_56_Picture_172.jpeg)

If this cheeseburger consists from these 2 ingredients only, it costs **2 dollars**:

- **1 dollar for 0.2 lbs of ground beef:** 2 lbs of ground beef cost 10 dollars, 0.2 lbs of ground beef cost 1 dollar  $(0.2*10/2 = 1)$ .
- **1 dollar for 1 patty**: a pack of 6 pieces costs 6 dollars, one piece costs 1 dollar (1<sup>\*</sup>6/6 = 1).

When ordering cheeseburger, customer may add sets and/or additional ingredients to it, what increases the total item cost. For example, customer selected the following additional ingredients:

![](_page_57_Picture_1.jpeg)

![](_page_57_Picture_252.jpeg)

The additional ingredients cost **2 dollars and 10 cents**:

- **2 dollars for double cheddar cheese:** 10 lbs of cheddar cheese cost 100 dollars, 0.1 lbs cost 1 dollar (0.1\*100/10); 2 portions cost 2 dollars (1\*2).
- **10 cents for mayo dressing:** 33 fluid ounces cost 10 dollars, 0.03 fluid ounces cost 10 cents (0.3\*10/33).

Total item cost = **4 dollars and 10 cents**: **2 dollars** for the cheeseburger itself + **2 dollars and 10 cents** for additional ingredients.

### <span id="page-57-0"></span>**Recipe Costing Workflow Overview**

The following flow is recommended for correct recipe costing.

![](_page_57_Picture_253.jpeg)

## **Jwickserve**

### <span id="page-58-0"></span>**Calculating Gross Profit Margin (GPM)**

Let's recollect all the steps that have been done to make the GPM calculation possible:

- 1. Create ingredients
- 2. Create recipe items and select the base ingredients for them
- 3. Create vendors
- 4. Create price book items (Bulk items) and link them to the proper ingredients
- 5. Create the store invoices

Once all the steps are done, you can see the GPM calculation for the recipe items.

![](_page_58_Picture_101.jpeg)

The formula to GPM calculation is as follows:

**GPM** = (Retail Price – Cost Price)/Retail Price x 100%.

GPM will be recalculated as soon as you change one of the following parameters:

- Recipe price
- Add / remove the base ingredients
- Change the portion size of the base ingredients

# <span id="page-59-0"></span>ADDITIONAL INFORMATION

## <span id="page-59-1"></span>**What is DCBox**

The DC-301 is the next generation of Direct Connect. This device is a reliable, fast and secure way for retailers to connect their POS systems to their back-office systems without the need for a computer.

Computers are multi-use as well as multi-purpose machines and, in a retail environment, are likely to be used by many employees during the day. By using a computer, instead of the DC-301, the c-store owner increases the vulnerabilities and threats to data and systems. The DC-301 has no active users and its single purpose is to provide a secure connection, allowing your encrypted data to be transferred between your front-end and back-end retail systems. This reduces ATG and POS data transfer vulnerabilities and overall data transfer time by as much as 37%, transferring all the data from a shift report in under 40 seconds.

This next generation of DirectConnect comes equipped with a back-up, Internet, ATG, POS and serial ports so you can automatically collect sales data, price book changes, inventory data and transfer it securely to your back-office system. Any approved administrative updates from your back-office system can also be sent automatically to your cash register. Shift reports are also encrypted and backed-up on the DC-301 for easy recovery of shift data should your POS system malfunction. [Request more information.](http://www.petrosoftinc.com/products/request-a-demo/)

![](_page_59_Figure_7.jpeg)

## <span id="page-59-2"></span>**Terminal (Qwickserve) vs Cloud (C-Store Office)**

![](_page_60_Picture_0.jpeg)

![](_page_60_Picture_1.jpeg)

![](_page_60_Picture_140.jpeg)

![](_page_61_Picture_1.jpeg)

![](_page_61_Picture_199.jpeg)

### <span id="page-61-0"></span>**Glossary of Industry Terms**

**Menu** – set of item categories and items within them to be sold via the Qwickserve device.

**Category** – placeholder for the group of items to be sold within it.

**Subcategory** – placeholder for the group of items located within another category (e.g. "Breakfast" subcategory within the "Holiday QS Menu").

**Regular item** – item from the Price Book sold as is.

**Made-to-order item (recipe item)** – item with the fixed base ingredients and customizable sets of ingredients and add-ons.

**Ingredient** – item purchased in one form and sold in combination with the other items (e.g. cheese purchased as a wheel of cheese and sold as a portion of cheese within a cheeseburger).

**Set of ingredients** – set of items user can select for his customizable made-to-order item.

**Add-on** – additional items that are recommended to be purchased with the particular item (e.g. cup of coffee as an add-on item to the cheeseburger).

**Cost method of accounting (CMA)** - this method is used for items containing several ingredients that were bought separately and are combined and sold within a made-to-order item. A cheeseburger, for example. Under this method, merchandise additions are made at cost value and no retail value.

**Recipe costing** – see Ingredient method of accounting.

**Retail method of accounting (RMA)** – this method calculates a store's total inventory value by taking the total retail value of the items that were originally in inventory, subtracting the total sales, and then multiplying that dollar amount by the cost-to-retail ratio (the percentage by which goods are marked up from their wholesale purchase price to their retail sales price).

**Tier pricing ranges** – charging different quantity ranges of ingredients at different prices.

**Terminal PIN** – device PIN assigned on the C-Store Office side when the device is created. This PIN is used for accessing Qwickserve terminal when you launch it first time after installing the Qwickserve Terminal application.

**Administrator PIN** – user PIN assigned on the C-Store Office side when the Qwickserve user is created. This PIN is used for accessing the Administrator's Panel of the Qwickserve terminal.

**User PIN** – a PIN received by the user to the phone number for getting access to user's favorites on the Customer's panel of the Qwickserve terminal.